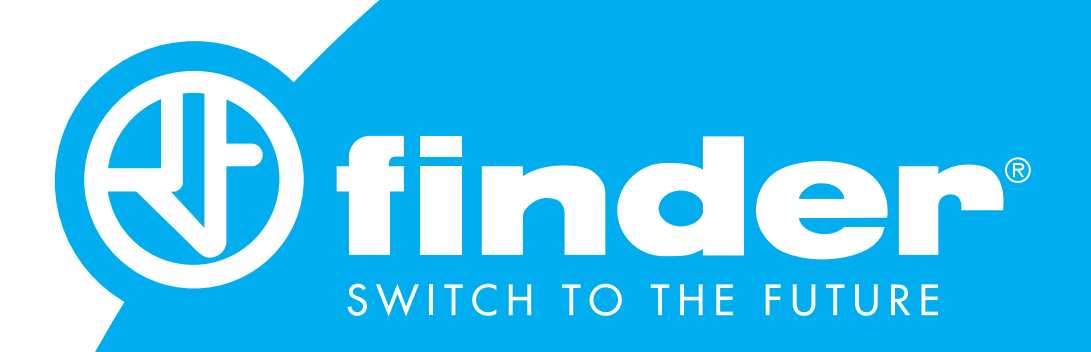

### MANUAL DE USUARIO FINDER TOOLBOX

Guía para el uso y programación del sistema Finder YESLY

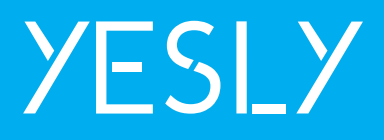

### ÍNDICE

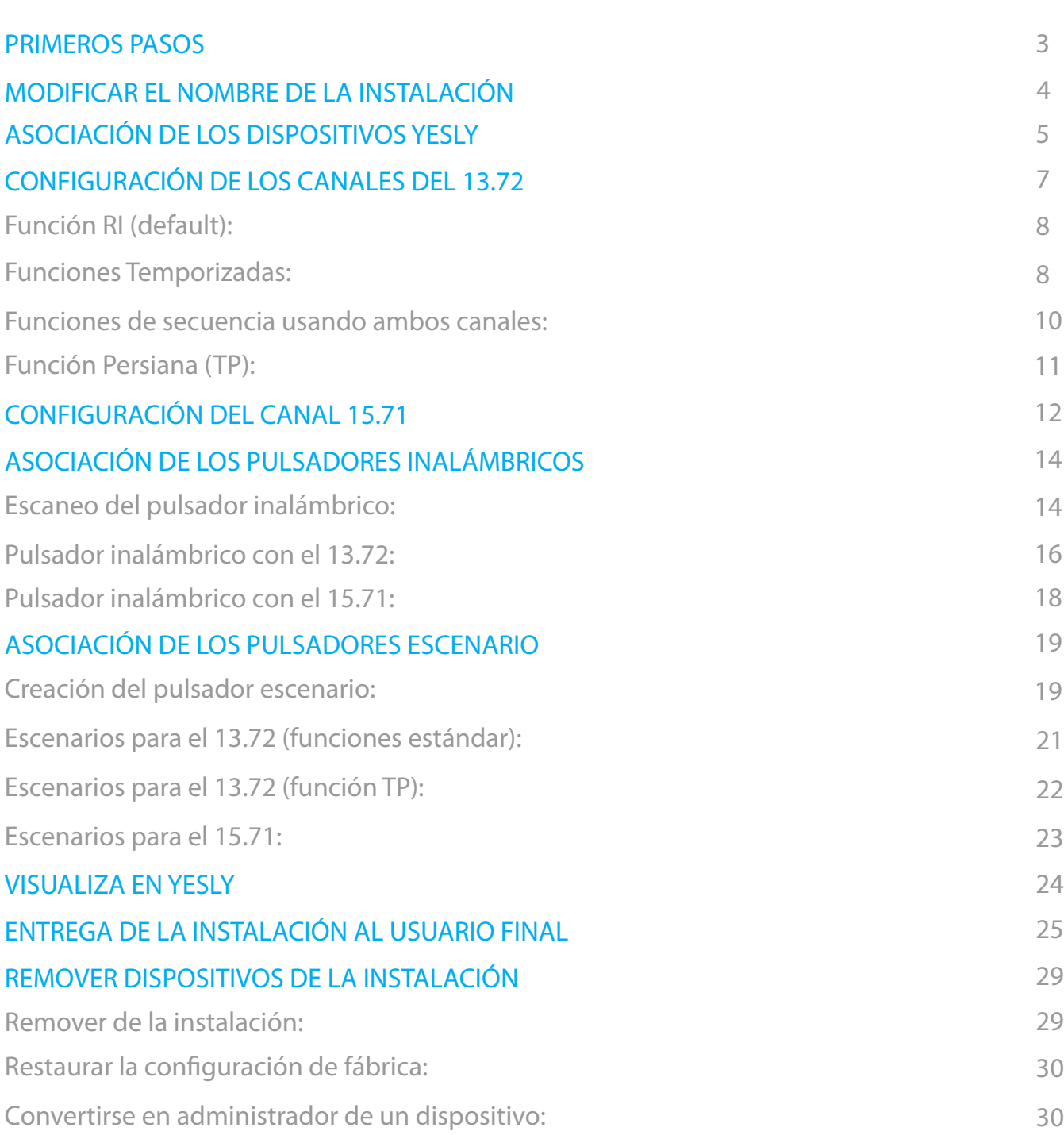

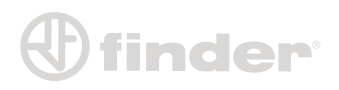

### **PRIMEROS PASOS**

Primero es importante acceder a la opción **Configura tu dispositivo** desde la primera pantalla de Toolbox.

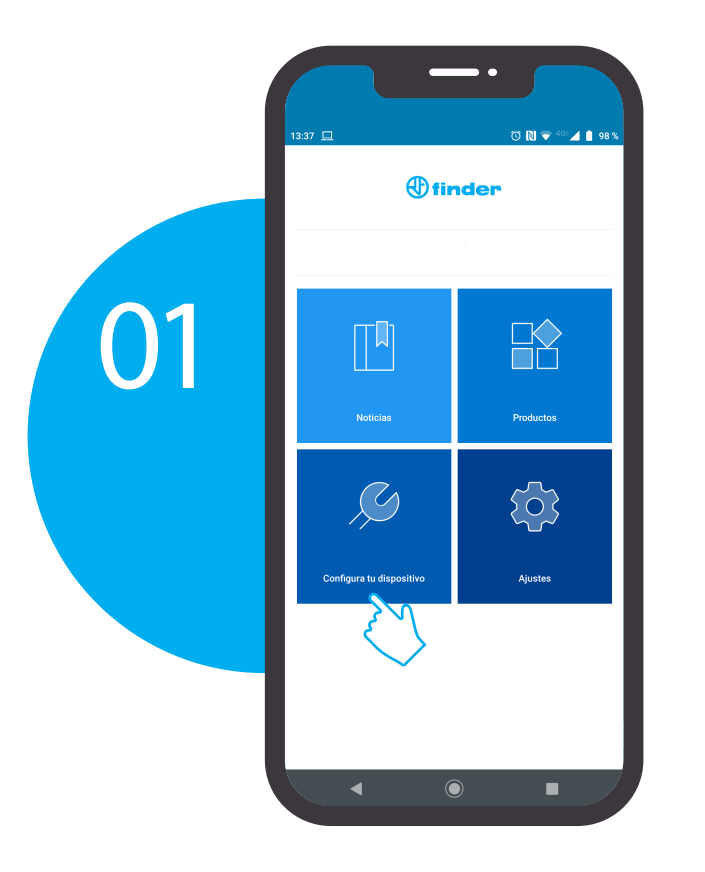

Luego acceder a **Instalaciones** en la sección **YESLY**

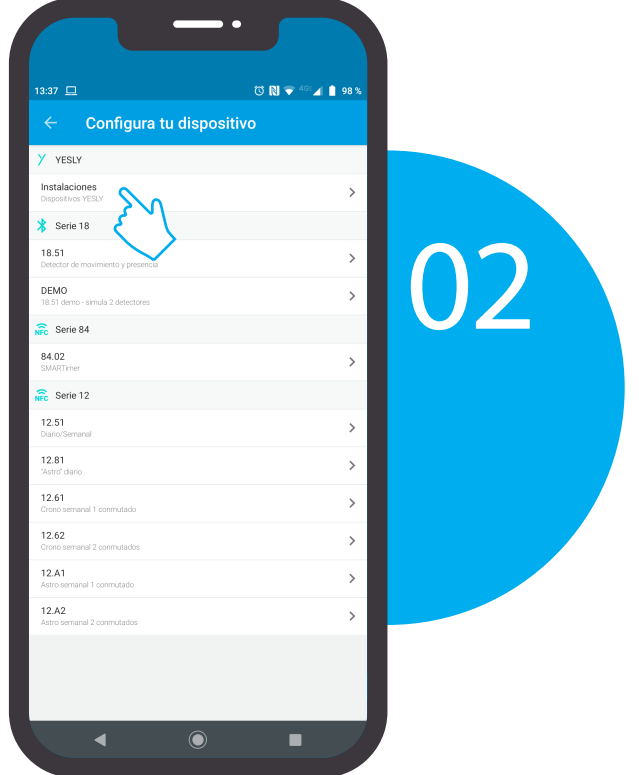

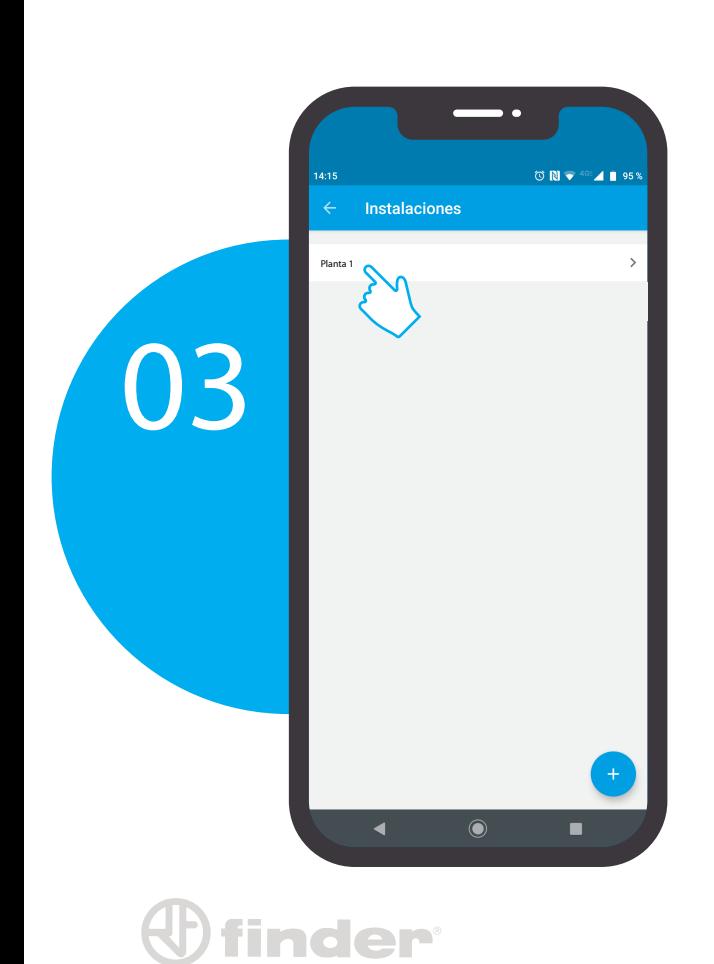

Debe presionar **Planta 1** o el creado por defecto por el sistema.

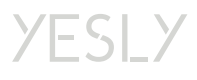

### **MODIFICAR EL NOMBRE DE**

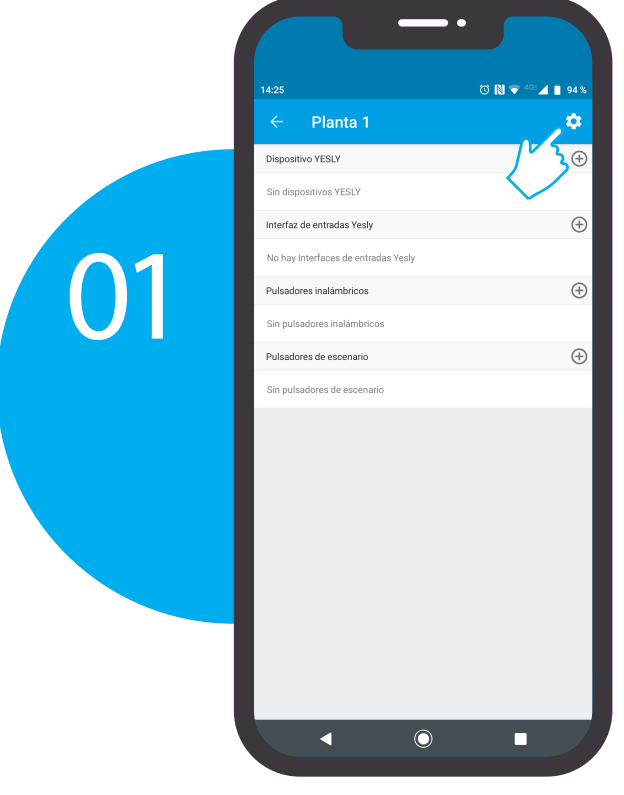

Luego acceder a **Detalles**. Desde esta pantalla también es posible eliminar la instalación presionando **Eliminar**.

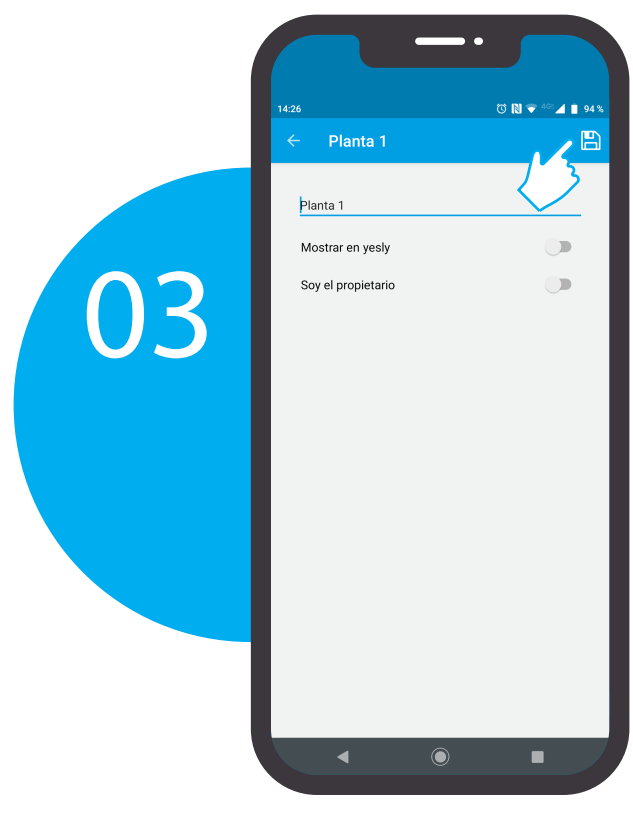

## **LA INSTALACIÓN**

Para modificar el nombre de la instalación es necesario entrar en **CONFIGURACIÓN**

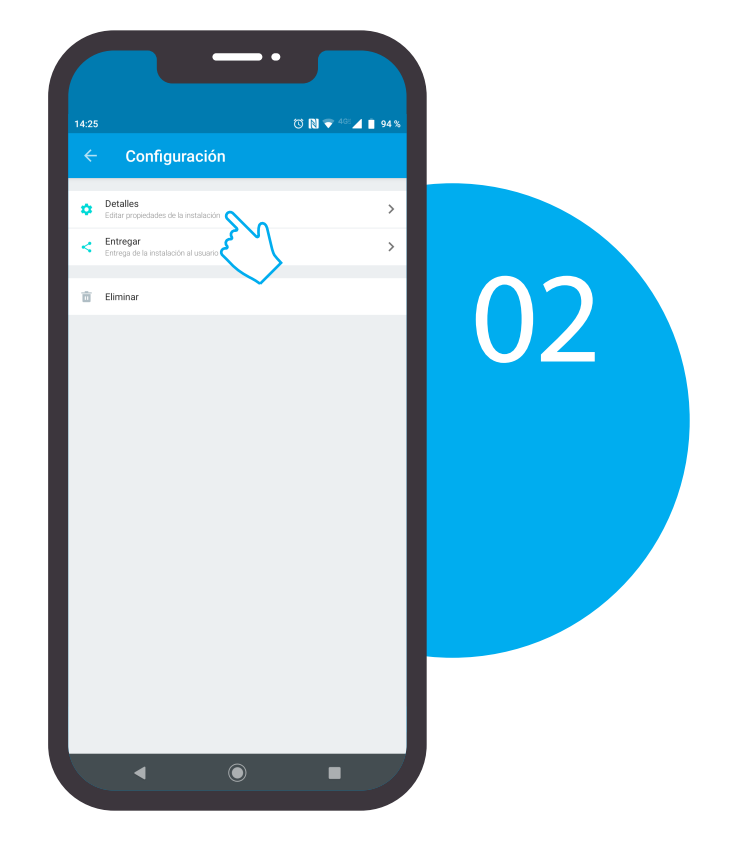

Después de eso escriba el nombre deseado, luego presione **GUARDAR**.

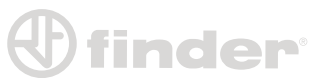

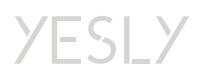

### **ASOCIACIÓN DE LOS DISPOSITIVOS YESLY**

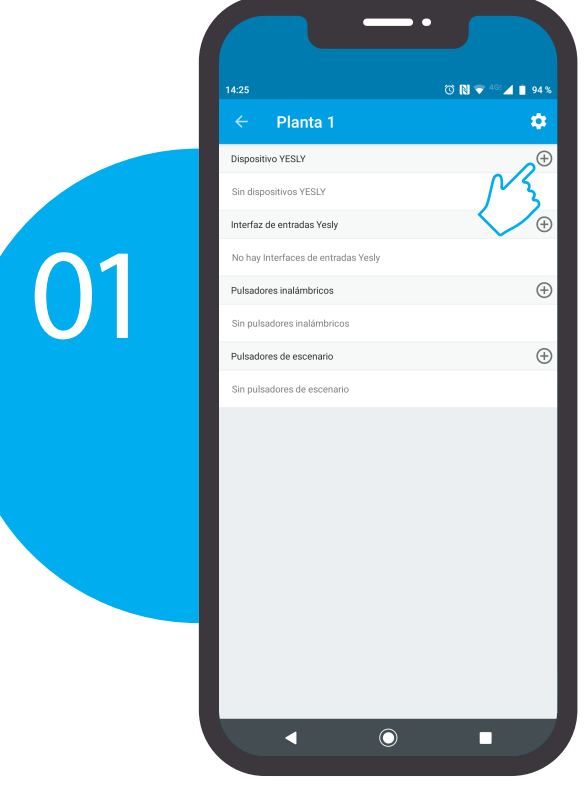

Regresar y entrar en la sección **Dispositivo YESLY** presionando el botón

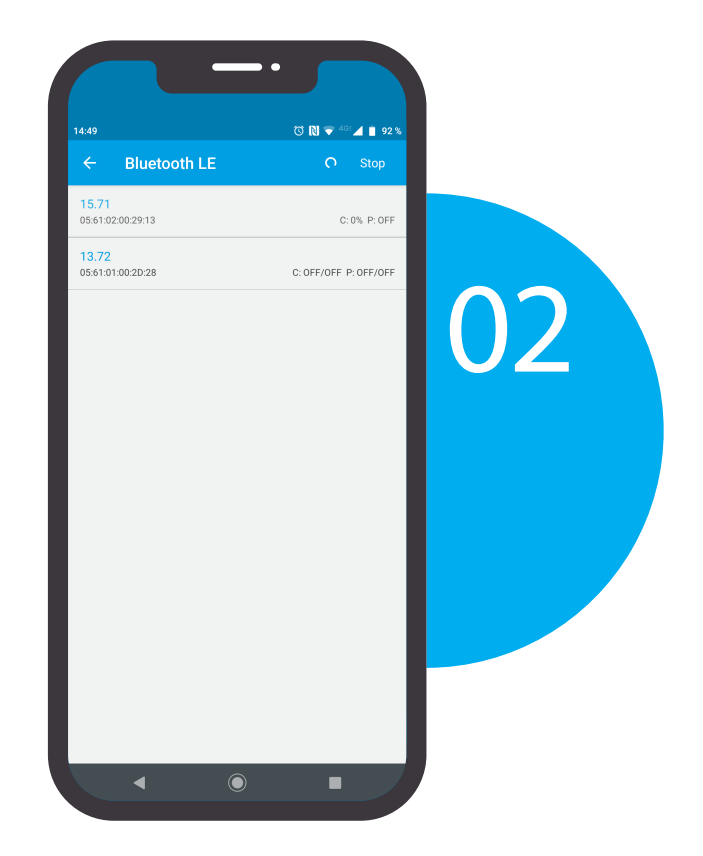

Se mostrarán los dispositivos disponibles para emparejamiento.

En caso de haber más dispositivos, se pueden distinguir presionando el botón cableado al borne **P1**. El dispositivo que cambia de estado en la pantalla **Bluetooth LE** será con el que se interactúa.

**finder** 

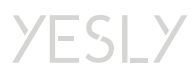

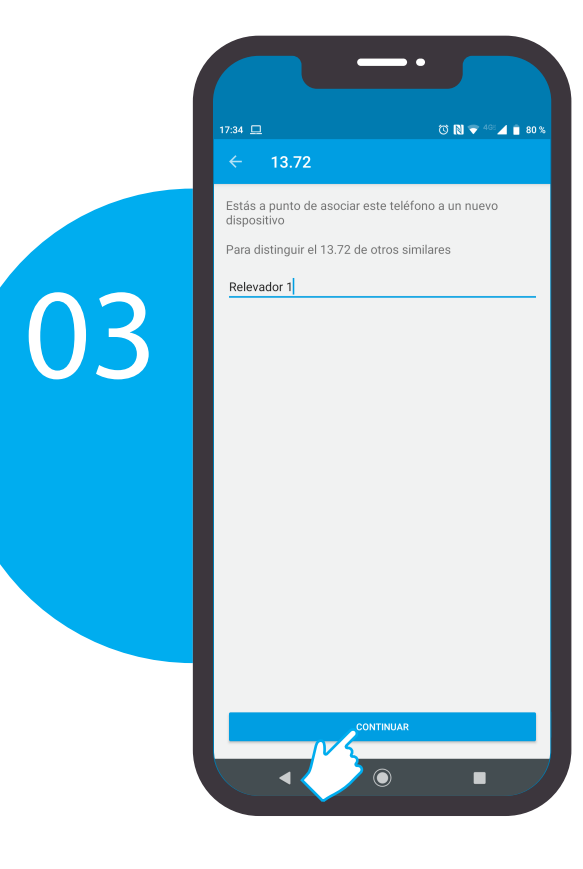

Al seleccionar el dispositivo, se puede renombrar para identi�carlo. Presionar **CONTINUAR**. Después será necesario seguir las instrucciones.

1. Mantener presionado el pulsador P1 cableado al dispositivo (ver el diagrama eléctrico en el instructivo).

2. Presionar el botón **ASOCIAR TELÉFONO** en la pantalla del smartphone.

3. Cuando se solicite, soltar el pulsador.

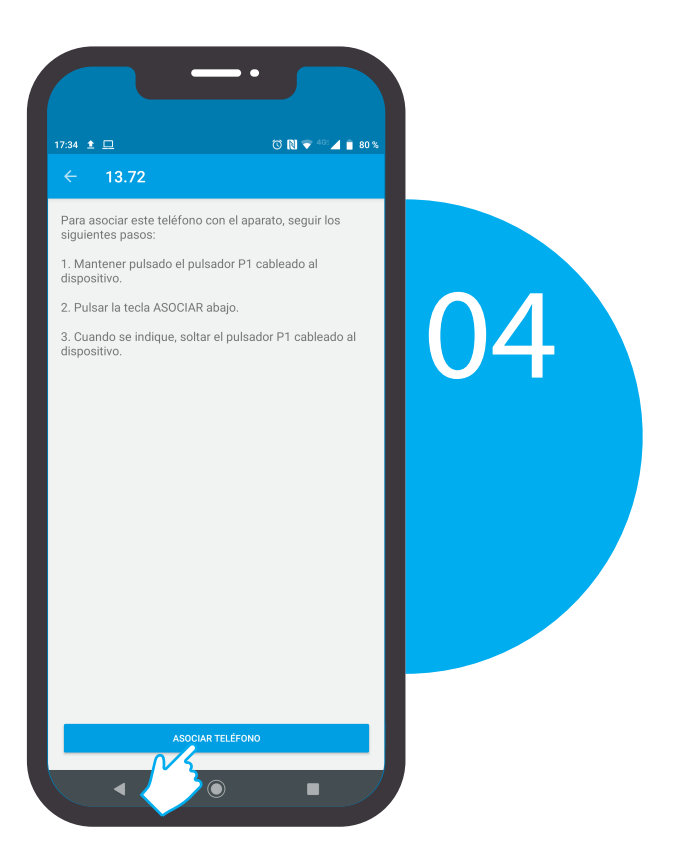

Nota: Este procedimiento es necesario para asegurar la criptografía de 128 bit del dispositivo.

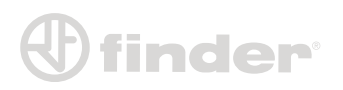

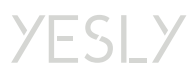

### **CONFIGURACIÓN DE LOS CANALES DEL 13.72**

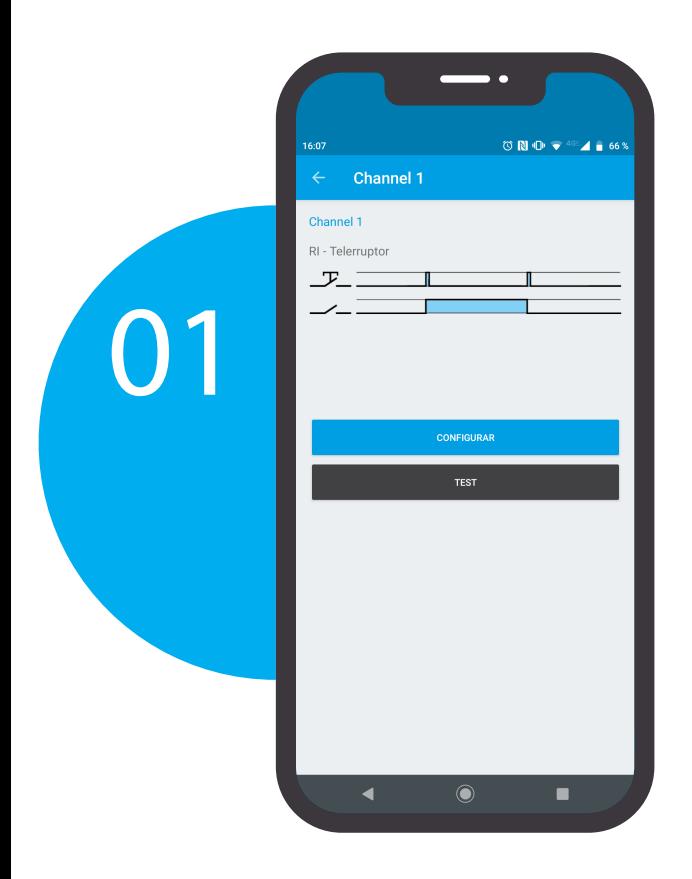

Una vez asociado el dispositivo, se es el administrador. Terminada la asociación, presiona **CONFIGURAR**.

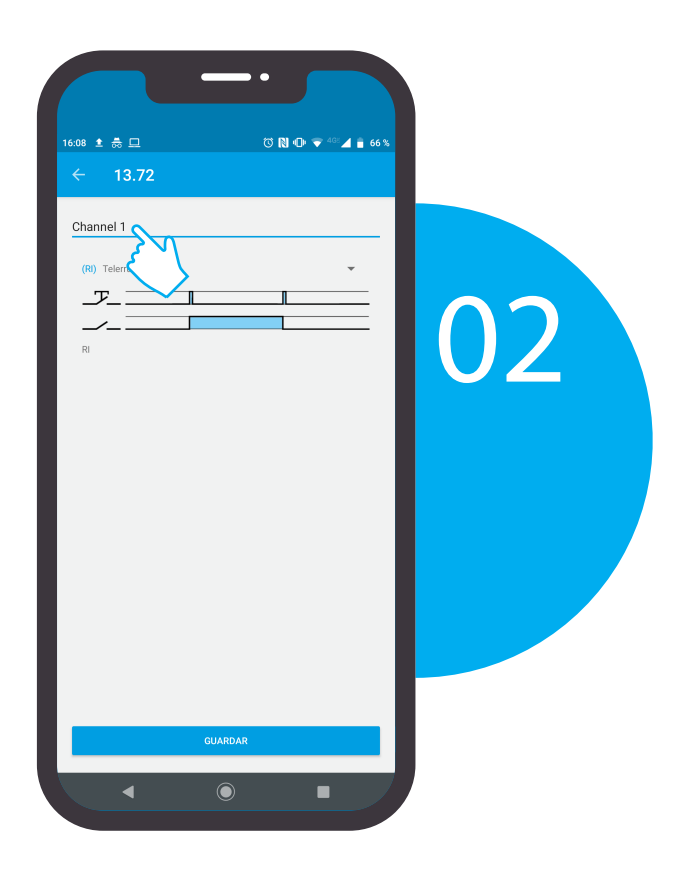

**YESLY** 

Ambos canales tendrán que ser nombrados. El nombre que inserte aparecerá en la aplicación Finder YESLY

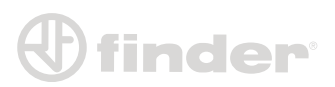

### Función RI (default):

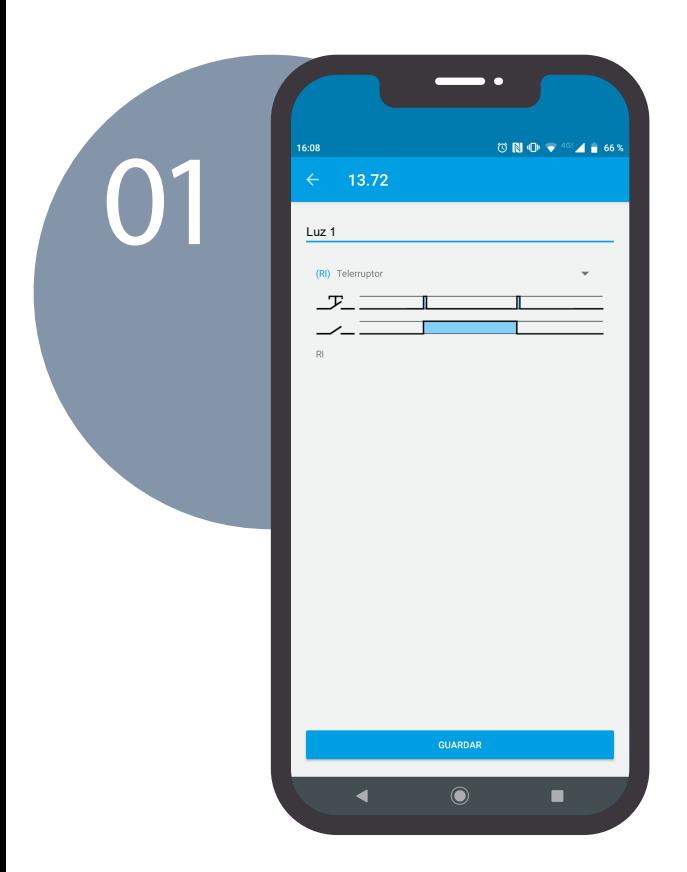

Después de haber nombrado los canales, no será necesario cambiar nada ya que la función de relé de impulso (RI) está configurada de manera predeterminada.

Funciones Temporizadas:

En esta pantalla, presiona sobre la función para cambiarla.

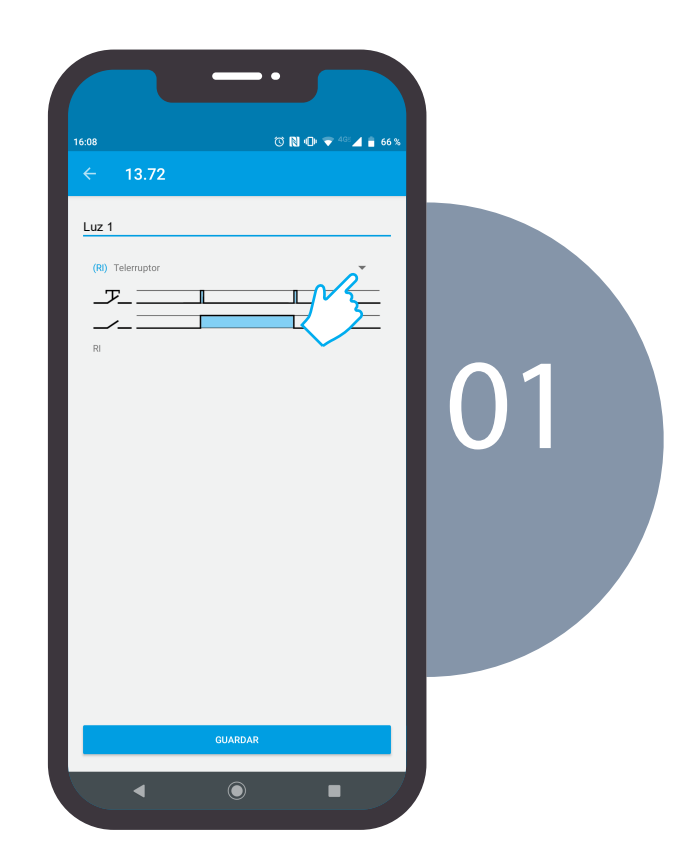

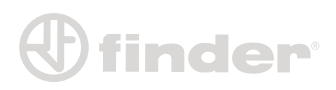

YESLY

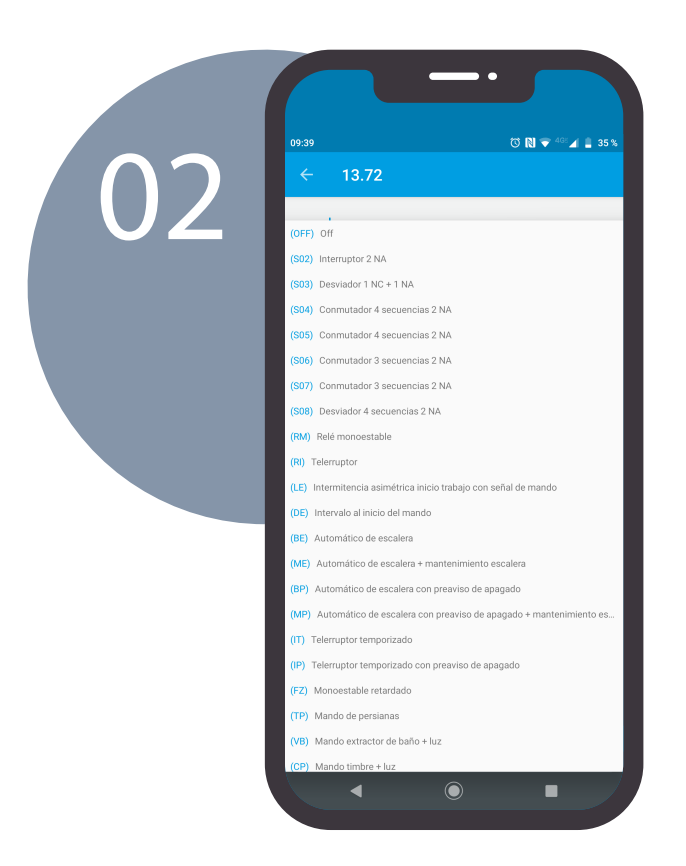

Puedes escoger la función deseada (en este caso la función **Automático de escalera** o **BE**)

En este punto, con�gura el tiempo deseado de la función y presiona el botón **GUARDAR.**

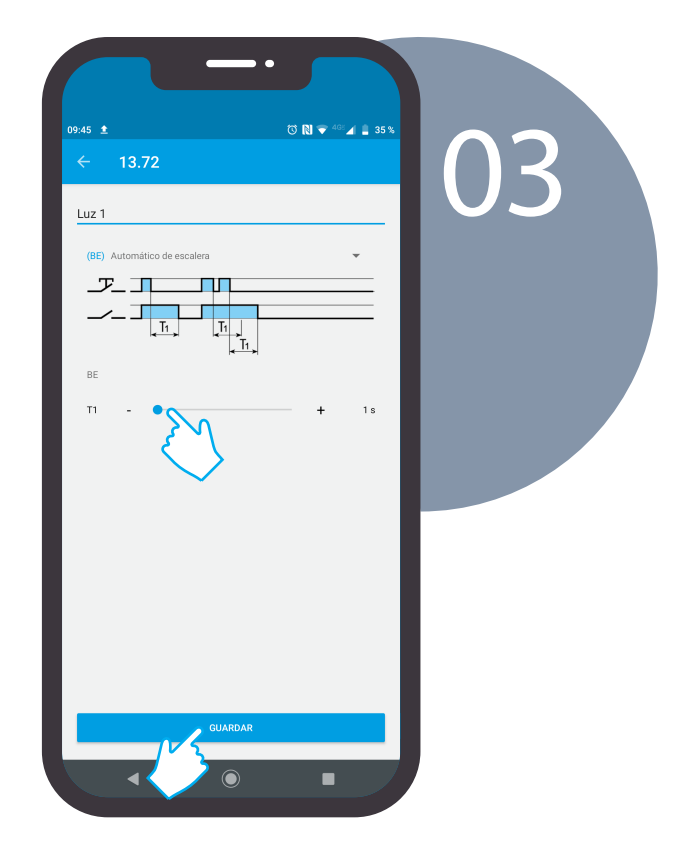

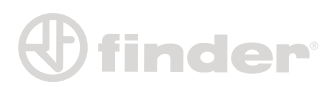

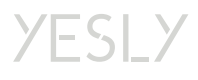

#### Funciones de secuencia usando ambos canales:

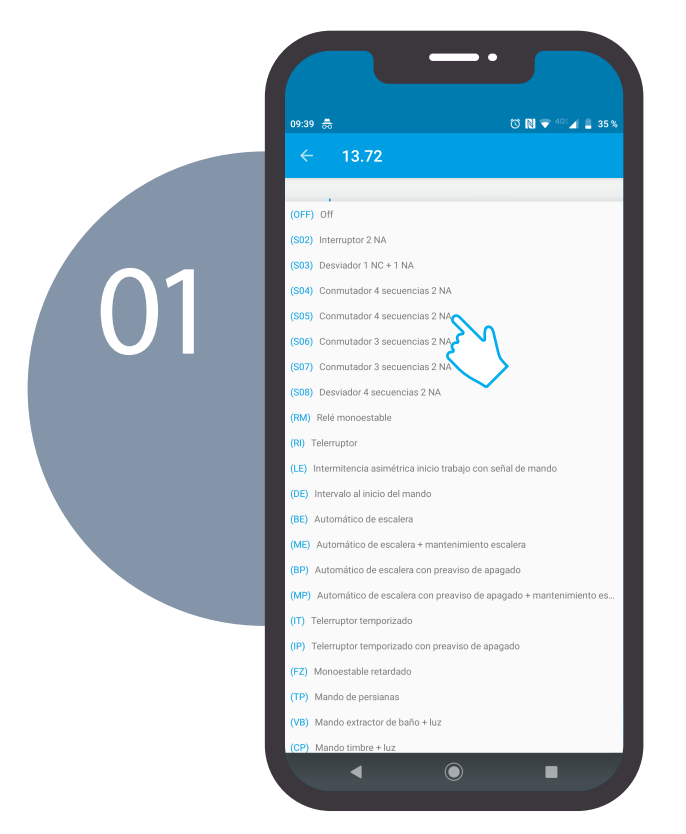

Regresa a la pantalla de selección de las funciones y elige desde S02 hasta S08. (En este caso S05)

Ahora los dos canales funcionan juntos: Cuando se presiona el botón cableado P1, las dos salidas seguirán la secuencia mostrada, el P2 sirve como reset. Presiona **GUARDAR** para confirmar

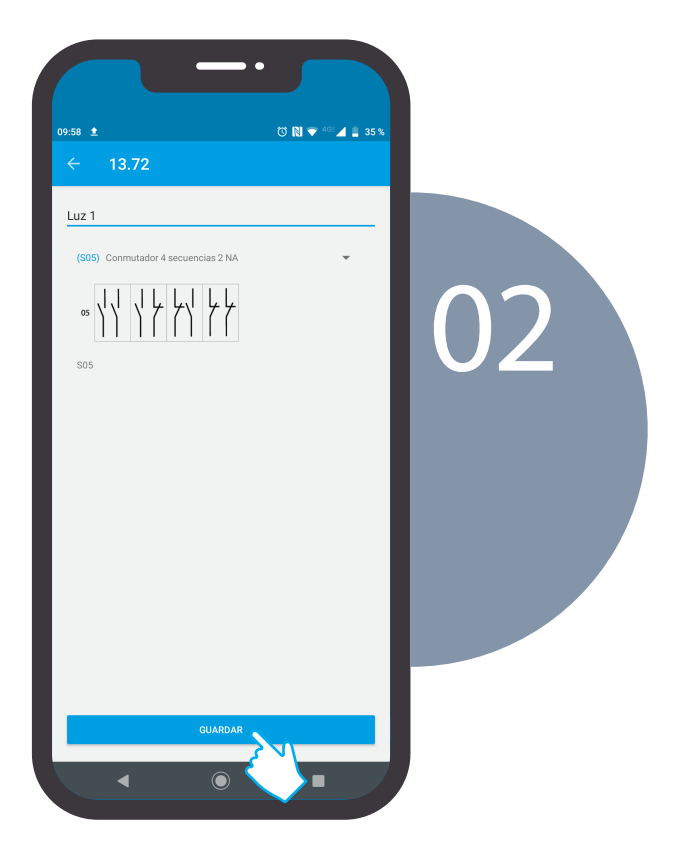

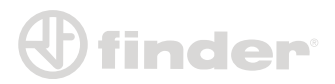

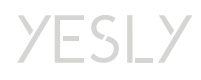

### Función Persiana (TP):

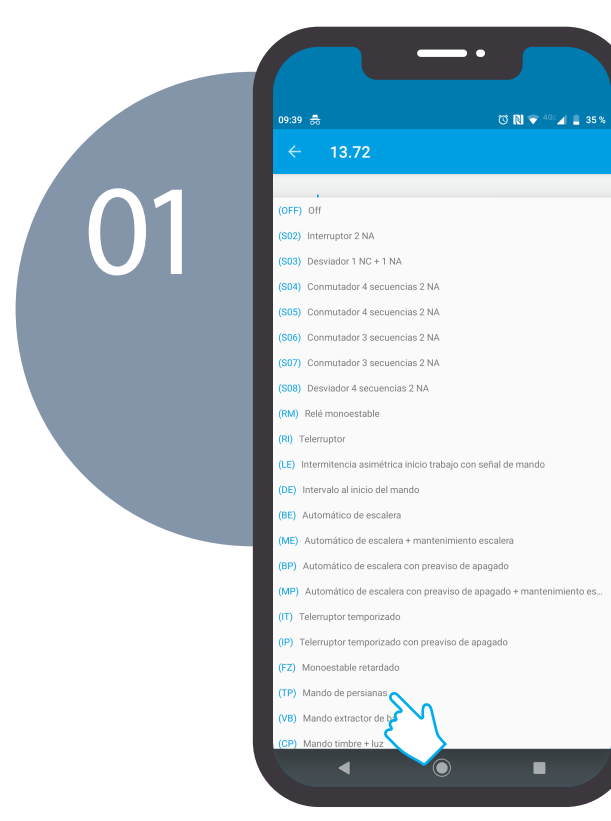

Regresa a la pantalla de selección de las funciones y elige la función **Mando de persianas (TP)**. Tendremos que renombrar ambos canales.

Ahora ambos canales trabajan juntos: al presionar el botón cableado P1, el Canal 1 será cerrado durante el tiempo T1 (que debe configurarse) después de una espera de 500 ms. Al presionar el botón P2, el Canal 2 se comportará como se mencionó anteriormente. Presiona **GUARDAR** para confirmar.

.<br>In∙26 . <del>1</del> **○ N → 48 4 N 51 %** 02  $\leftarrow$  13.72  $\ln z$ <sup>1</sup> ال 'n'n  $\blacksquare$  $\mathbf{F}_{\text{L}}$  $\sum_{k\in\mathbb{N}}$  $1s$ 

Nota: Cablear el Canal 1 para subir y Canal 2 para bajar.

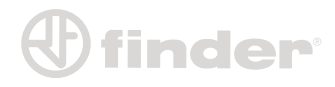

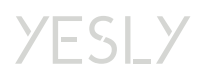

### **CONFIGURACIÓN DEL CANAL DEL 15.71**

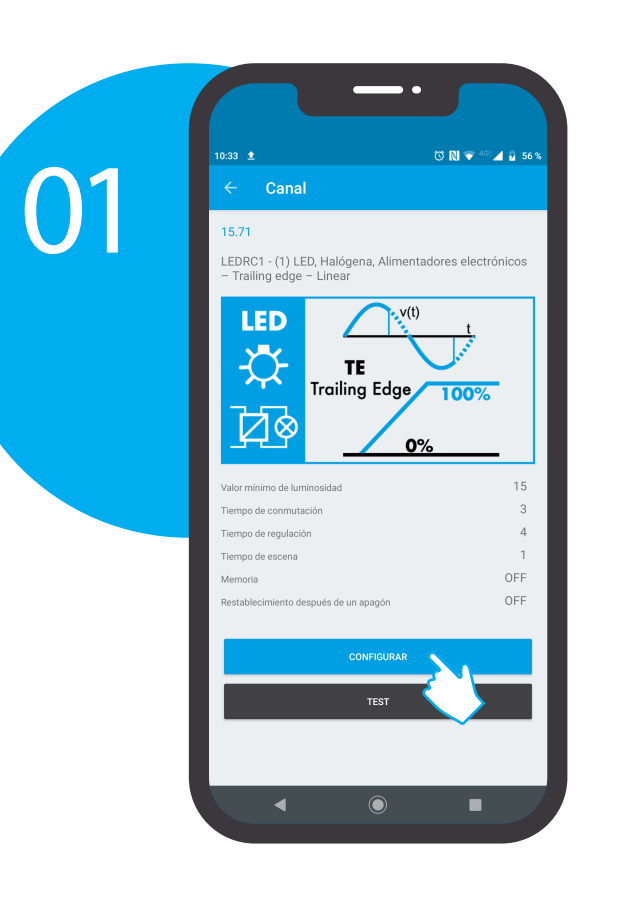

Renombra el canal y elige la función con base y a la modalidad (Leading Edge o Trailing edge). En este ejemplo usaremos LED3.

El procedimiento de emparejamiento del 15.71 es la misma del 13.72, por lo que una vez emparejado, ingresará en la configuración del canal.

Presiona en **CONFIGURAR** para acceder a la configuración del dimmer.

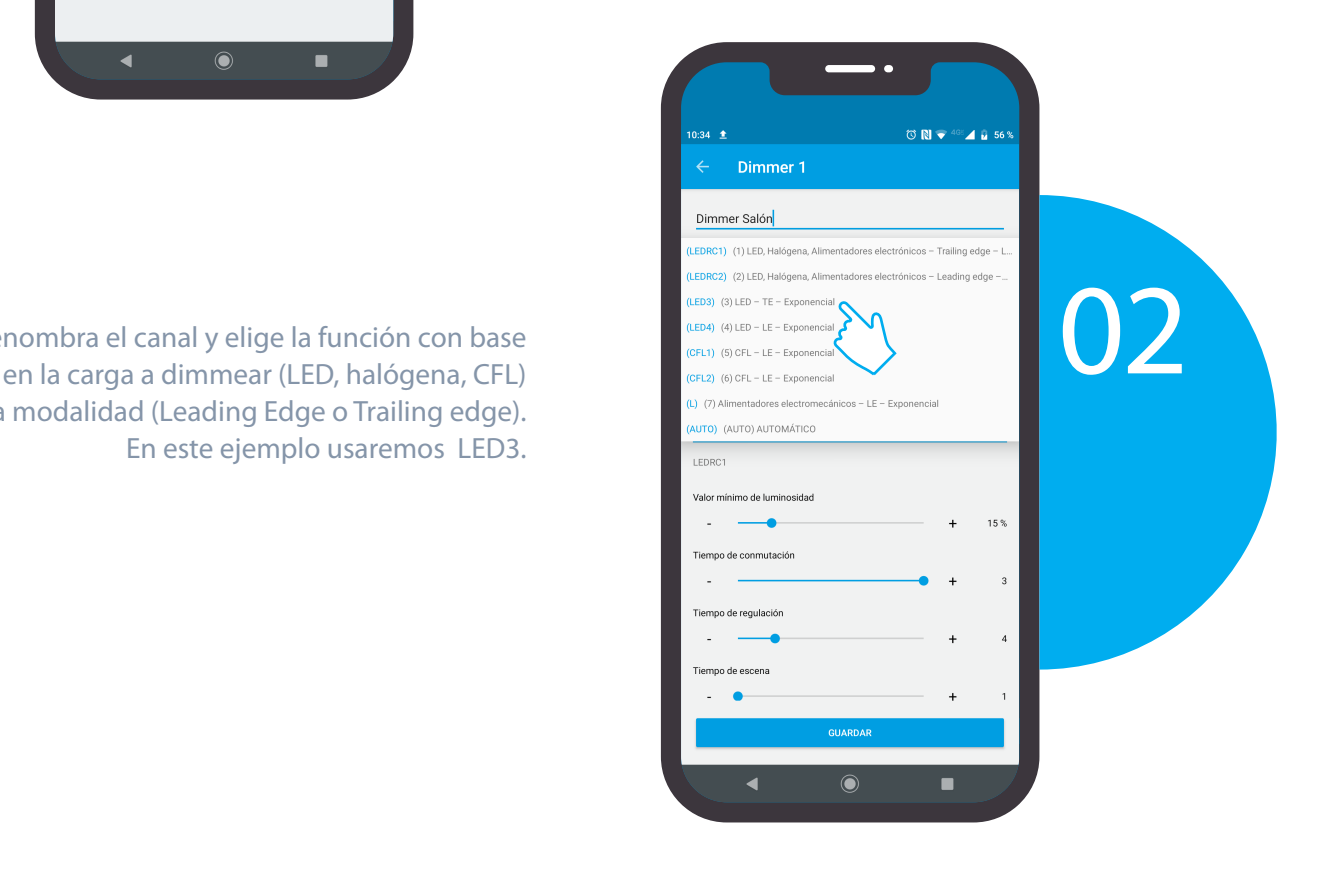

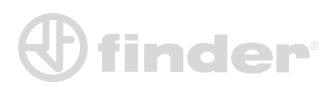

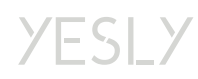

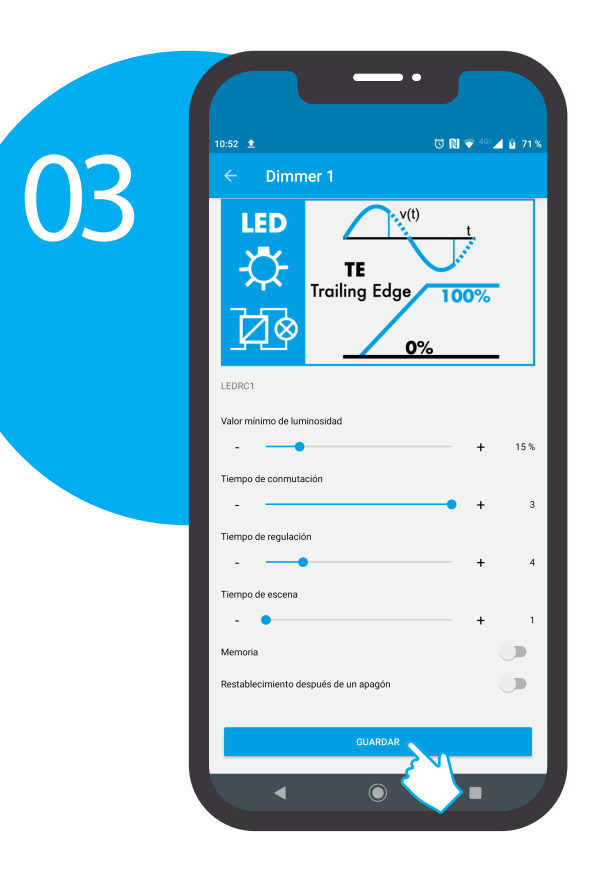

Los parámetros que se pueden configurar son:

- Valor mínimo luminosidad.
- Tiempo de conmutación (tiempo que usa el dimmer para el encendido y apagado).
- Tiempo de regulación (tiempo que usa para alcanzar los extremos máximo y mínimo en la regulación manual).
- Tiempo de escena (tiempo que usa para alcanzar el valor requerido de un escenario).
- Memoria (al encender, regresa al valor anterior al apagado).
- Restablecimiento después de un apagón (cuando vuelve la luz, el dimmer regresa al valor anterior al apagón).

Presiona **GUARDAR** para confirmar la configuración.

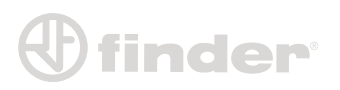

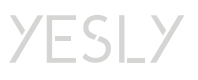

### **ASOCIACIÓN DE LOS PULSADORES INALÁMBRICOS**

 $41.945$ Planta 1  $\ddot{\mathbf{c}}$ y<br>YESLY  $\overline{\oplus}$ 01 os YESLY entradas Yesly  $\bigoplus$  $\bigoplus$ ര п z

Escaneo del pulsador inalámbrico:

Regresa a la pantalla **Planta 1** y selecciona **Pulsadores inalámbricos**

Presionar **ESCANEAR CÓDIGO QR** (que encontraremos en la parte posterior del pulsador inalámbrico) para activar la cámara

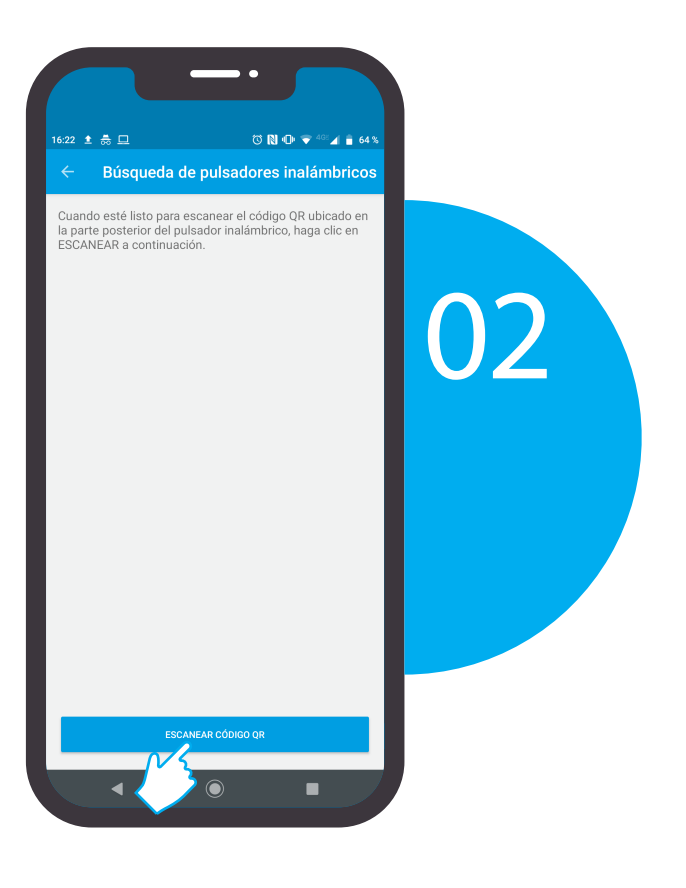

YESLY

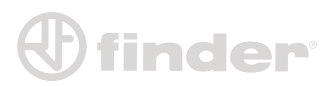

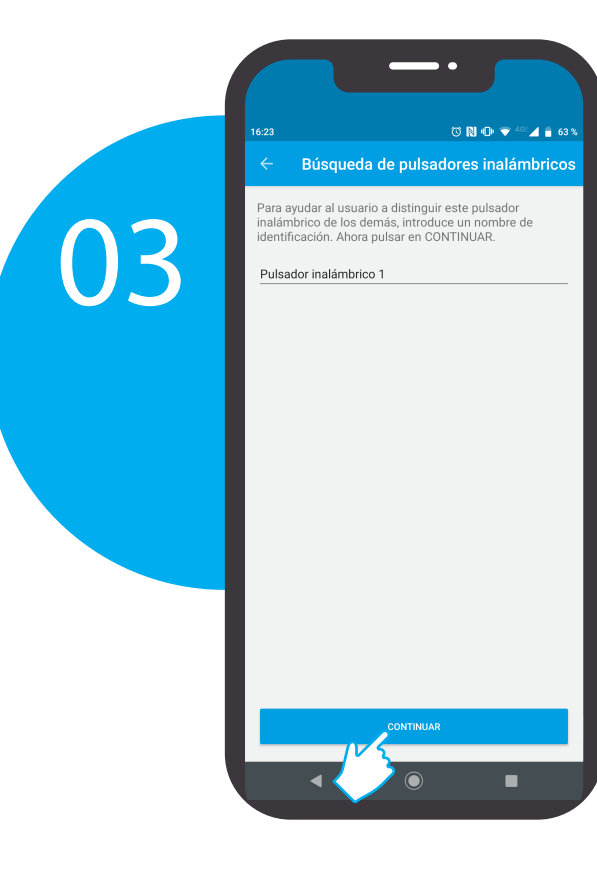

 $\pmb{\mathbb{V}}$  finder:

Después de haber escaneado el código QR, renombra el pulsador inalámbrico para distinguirlo. Presiona **CONTINUAR** para proseguir.

Automáticamente regresarás a la pantalla **Planta 1**.

El **Pulsador inalámbrico 1** esta disponible para asociarlo.

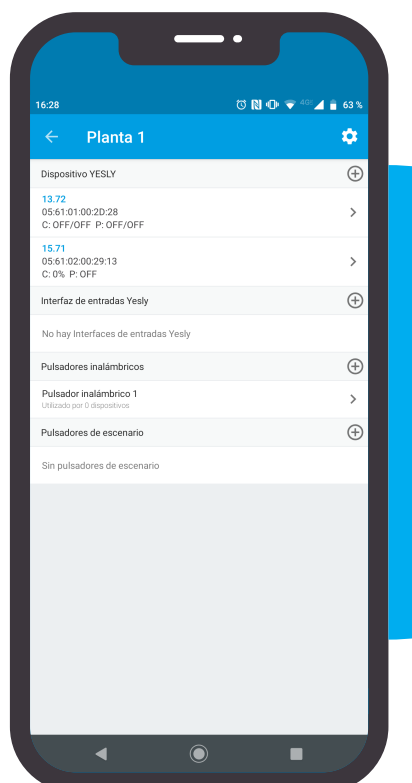

# 04

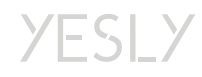

### Pulsador inalámbrico con el 13.72:

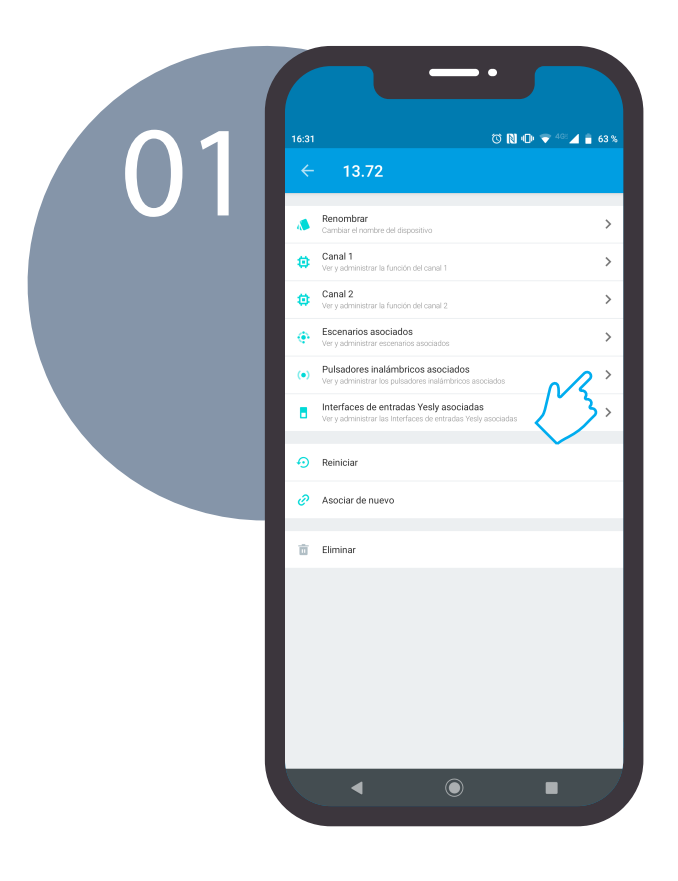

Elige el 13.72 y entra en la opción **Pulsadores inalámbricos asociados**.

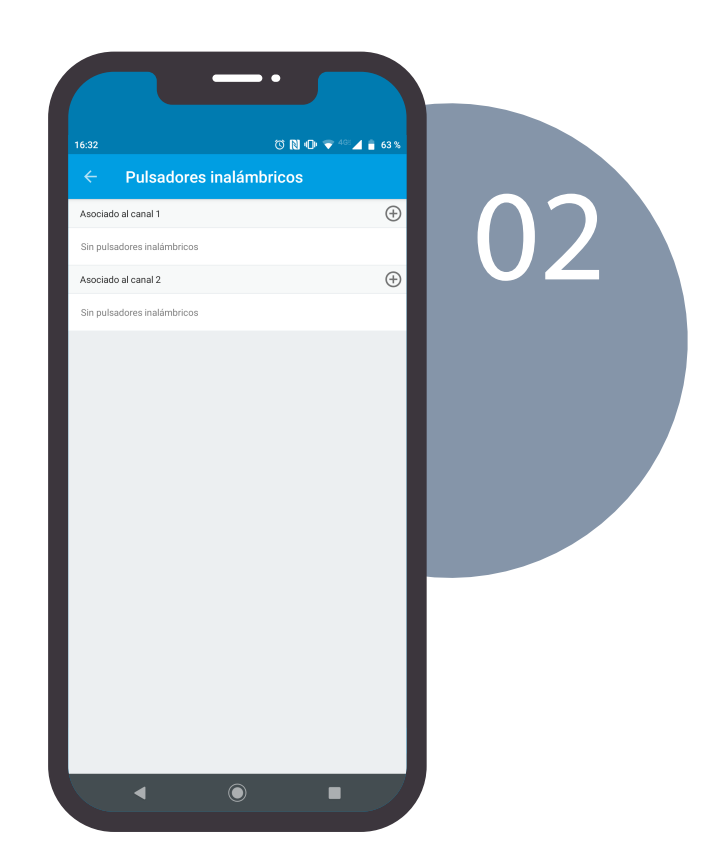

Elige el botón del canal correspondiente

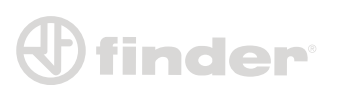

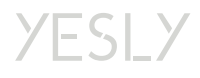

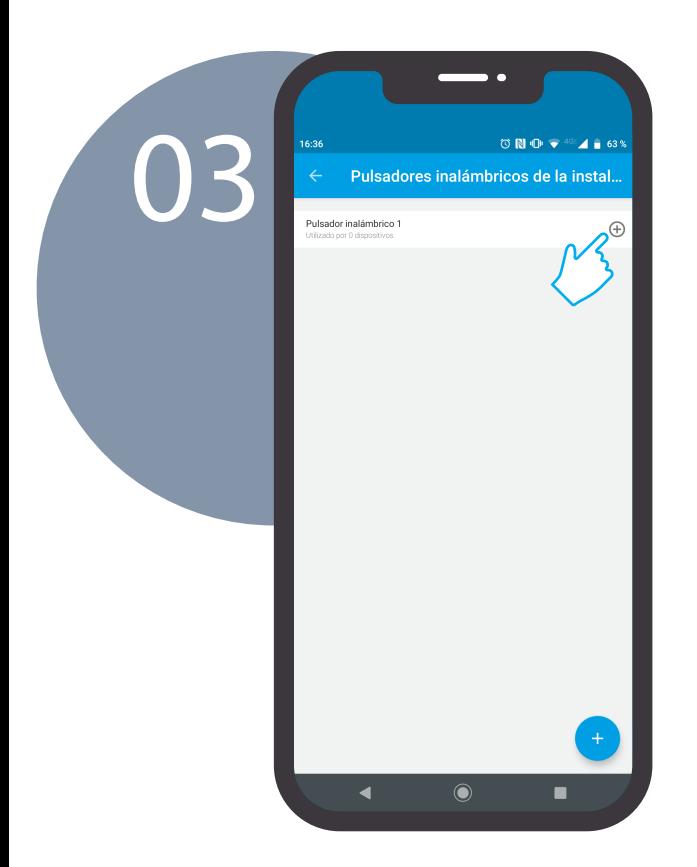

Elige el pulsador inalámbrico deseado presionando el botón

Elige el canal deseado del pulsador inalámbrico en la pantalla. Para identificar cuál es el botón correcto, basta con presionar el pulsador inalámbrico (BEYON o el pulsador cuadrado). Una vez presionado, compara con la pantalla que señala el canal correspondiente. Una vez elegido el canal, presiona **CONTINUAR**.

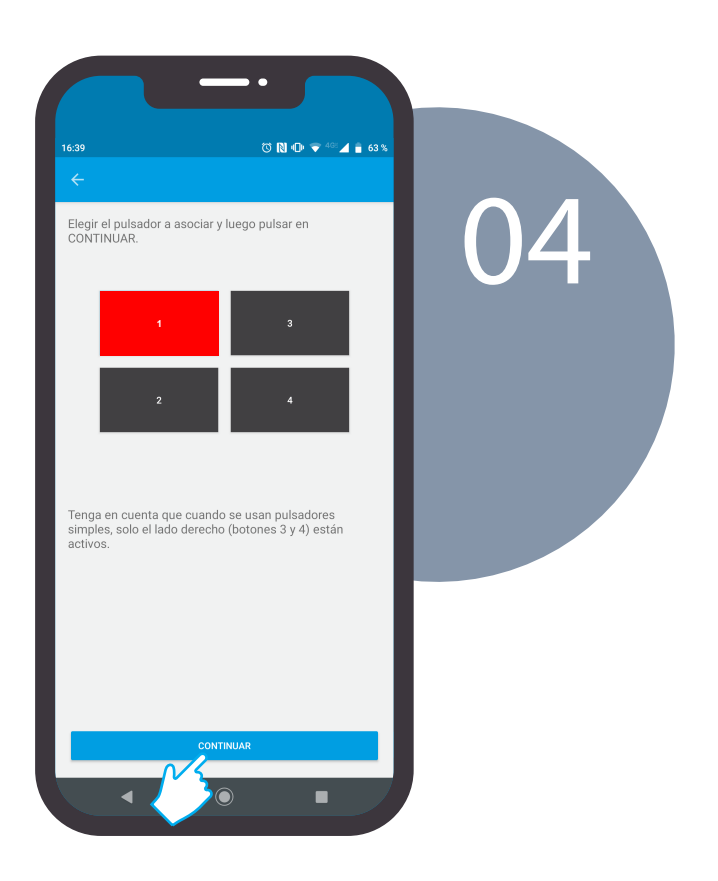

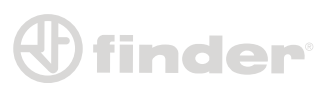

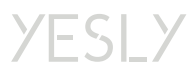

### Pulsador inalámbrico con el 15.71:

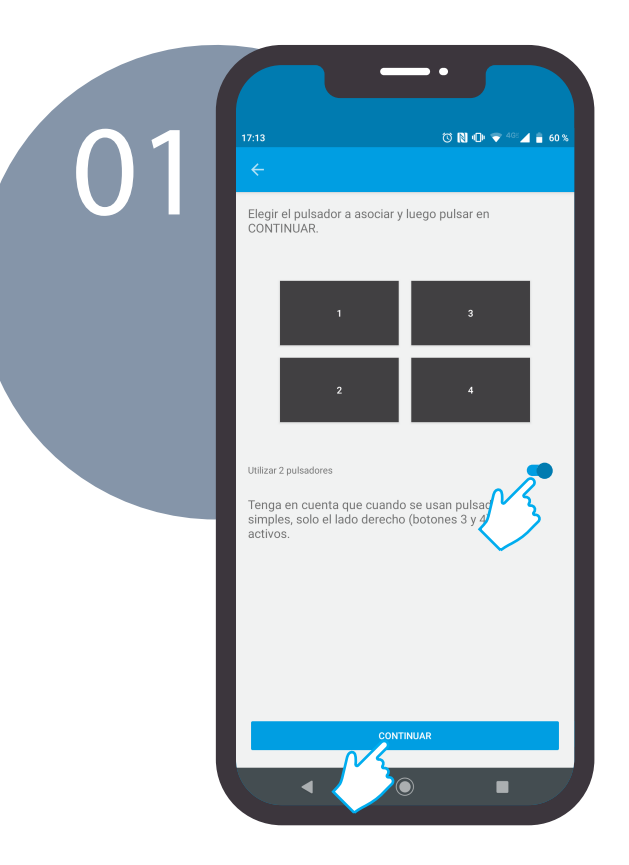

Con el dimmer 15.71 es posible asociar dos canales del pulsador inalámbrico usando el de arriba para aumentar la intensidad y el de abajo para disminuir hasta cero. Para hacerlo basta activar el selector **Utilizar 2 pulsadores** y seleccionar el canal correspondiente a la columna que deseamos utilizar. Por ejemplo, si seleccionamos **1**, el canal 1 aumentará la intensidad, mientras que el canal 2 la disminuirá.

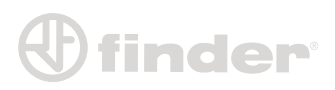

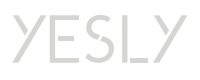

### **ASOCIACIÓN DE LOS PULSADORES DE ESCENARIO**

#### Creación del pulsador de escenario:

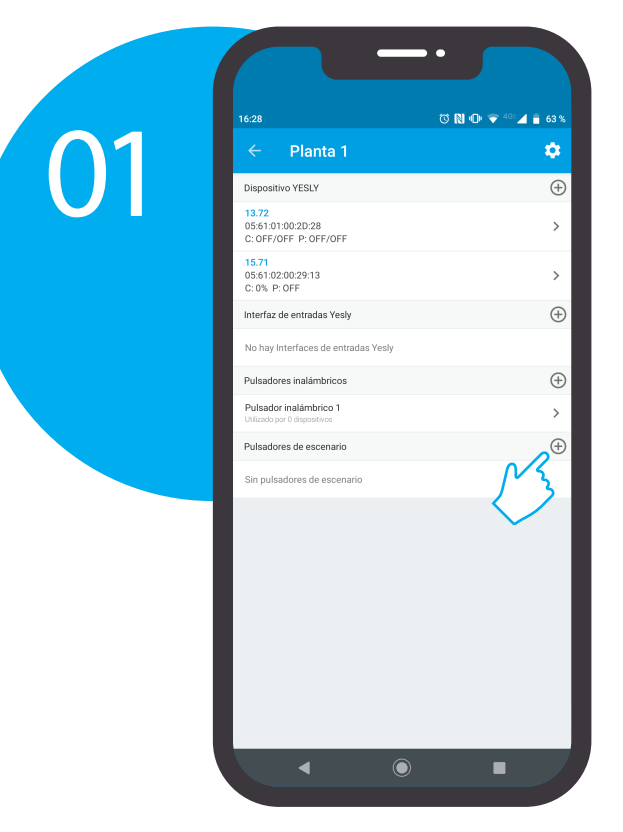

Una vez nombrado el escenario, presiona **GUARDAR**.

Regresa a la pantalla **Planta 1** y selecciona **Pulsadores de escenario**

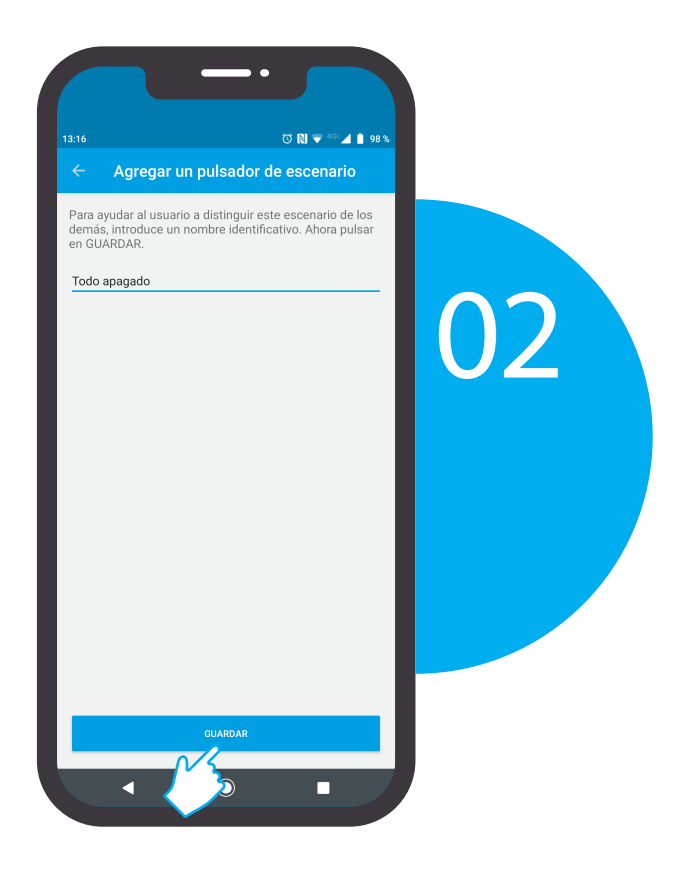

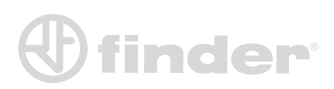

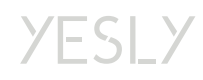

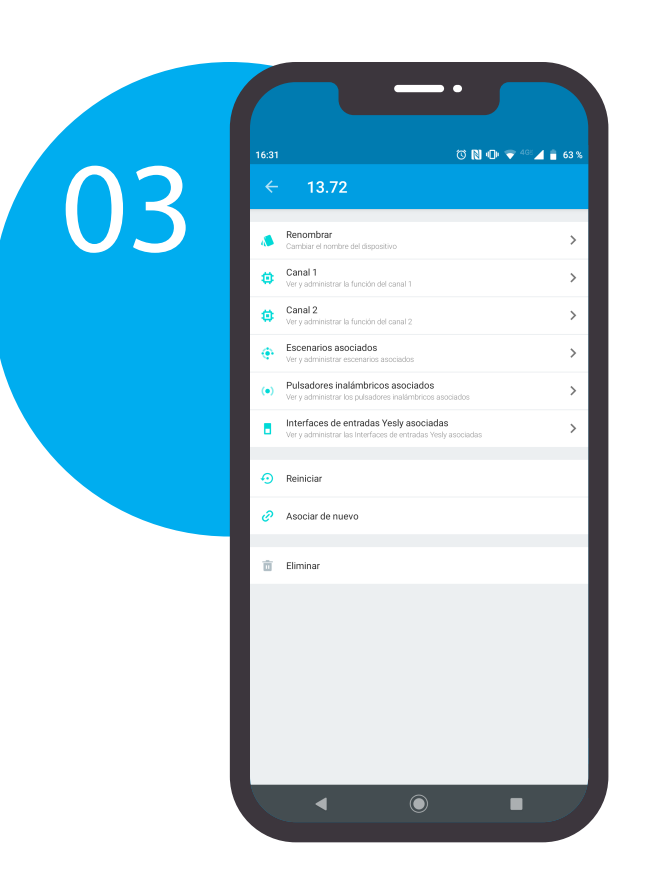

Entra en la página de configuración del dispositivo. Entra en la opción **Escenarios asociados**.

Presiona en **Escenario 1** para con�gurar el estado de la salida cuando presiones el pulsador de escenario.

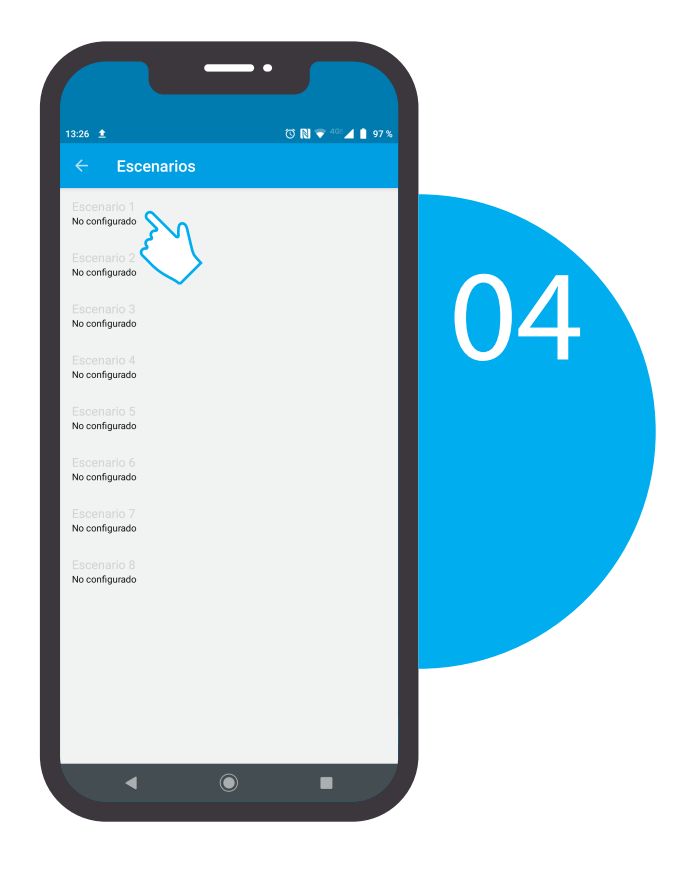

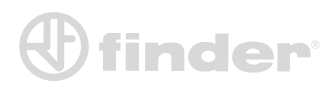

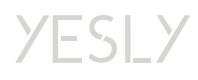

#### Escenarios para el 13.72 (funciones estándar):

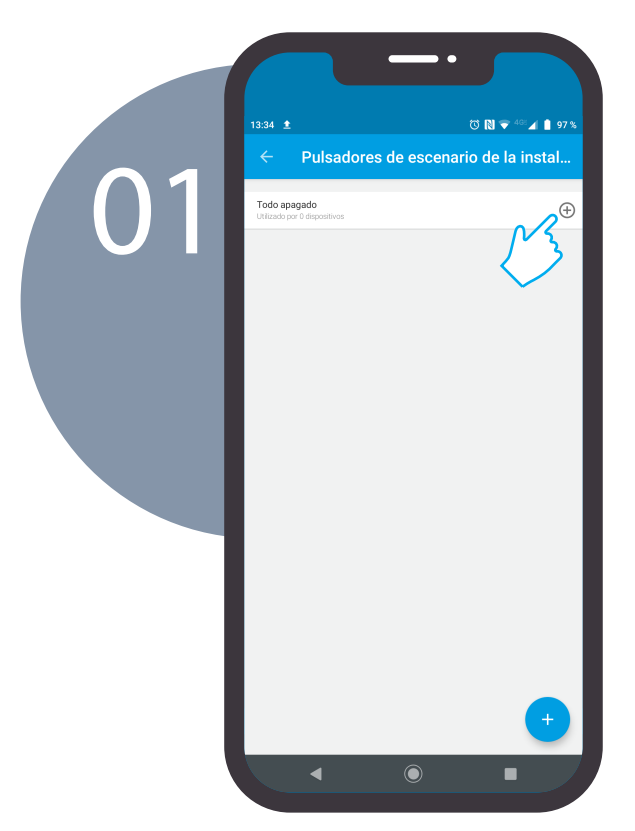

Después de haber presionado en **ELIGE UN PULSADOR ESCENARIO**, selecciona el pulsador escenario al cual quieres asociar el dispositivo.

En este punto, decide el estado de cada salida al momento de presionar el pulsador escenario. Los valores pueden ser **ON**, **OFF** o **Ignora**. Presiona **CONTINUAR** para confirmar.

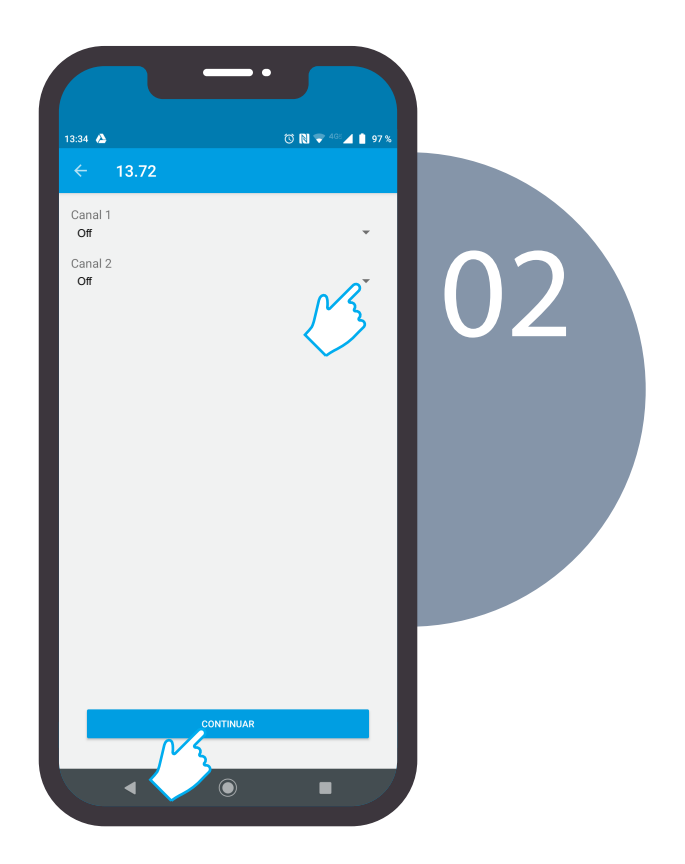

Nota: Si se ha configurado una función temporizada, será ignorada por el escenario que forzará el estado a ON u OFF.

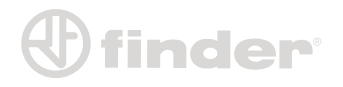

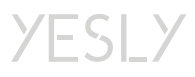

#### Escenarios para el 13.72 (función TP):

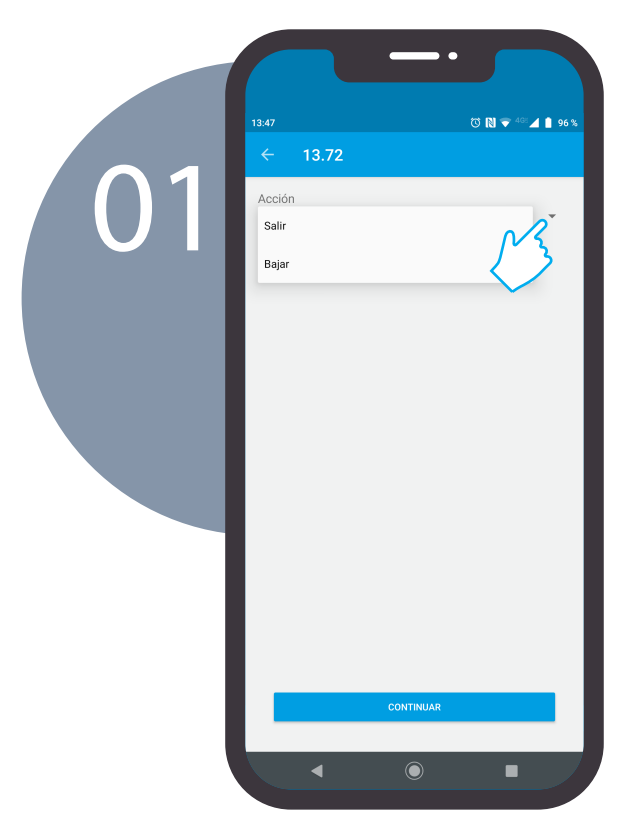

Si se ha configurado la función TP, el escenario puede subir o bajar la persiana. Por lo tanto al presionar el pulsador escenario, se enviará la señal ARRIBA o ABAJO. Presiona **CONTINUAR** para proseguir.

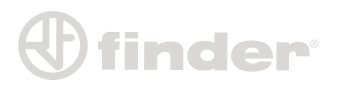

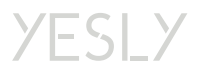

#### Escenarios para el 15.71:

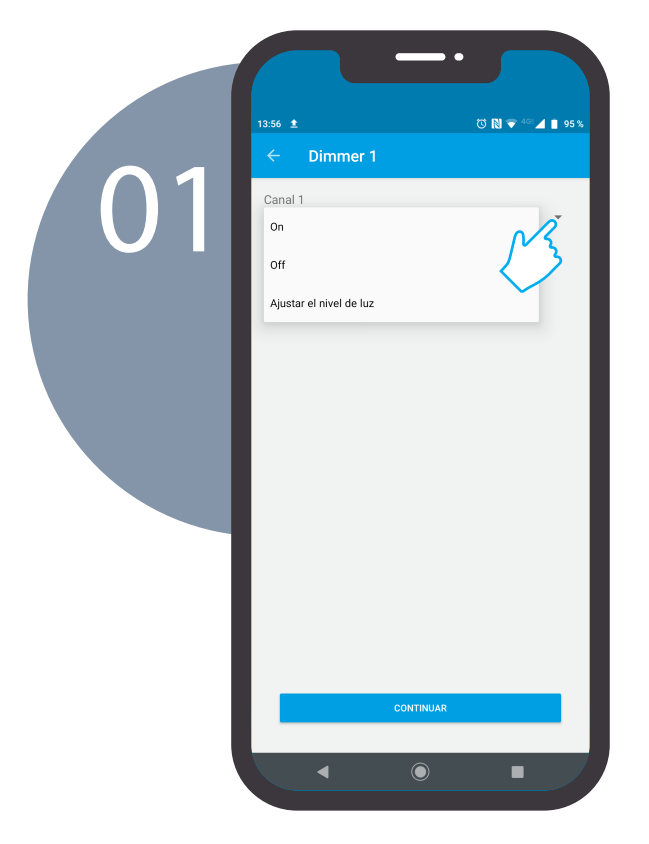

El proceso de con�guración de los escenarios del 15.71 es muy similar al 13.72. Los valores pueden ser **ON**, **OFF** o **Ajustar el nivel de luz**.

Esto se debe a que sólo hay un canal y puede ser necesario con�gurar un nivel de luz preciso. Una vez elegido el valor, presiona **CONTINUAR**.

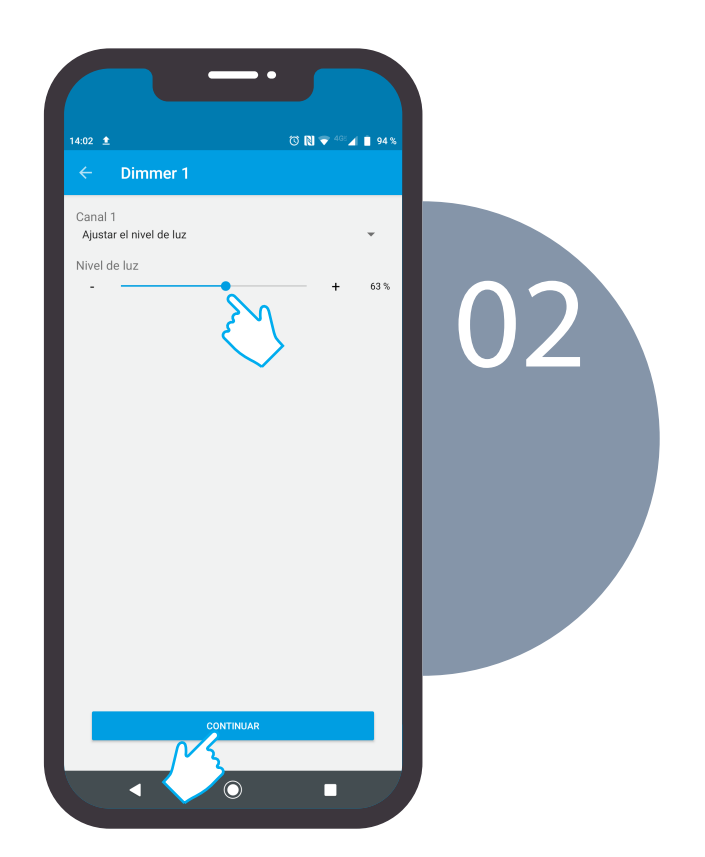

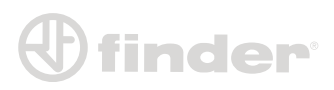

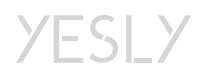

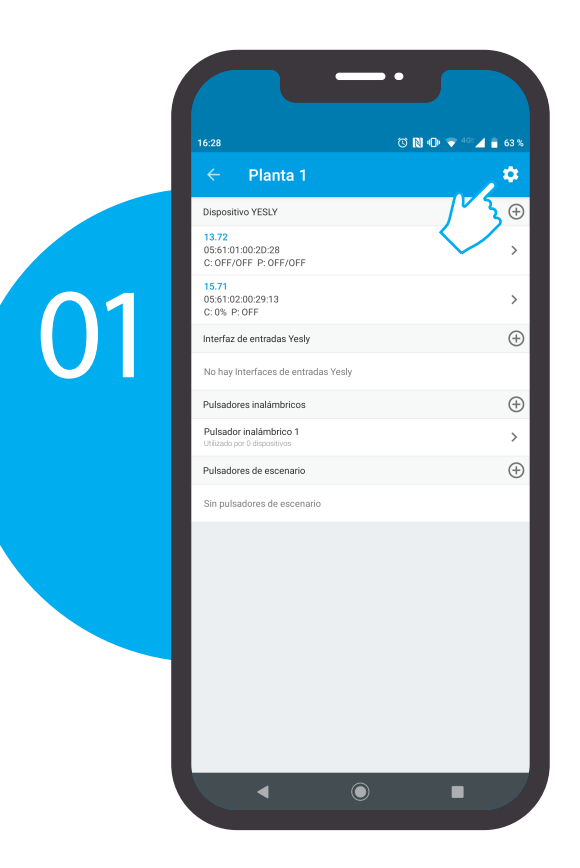

### **VISUALIZA EN YESLY**

Esta función sirve para efectuar una entrega de prueba en la cuenta del instalador. Es útil para verificar que la instalación está programada correctamente.

Regresa a la pantalla Planta 1 y entra en **CONFIGURACIÓN**.

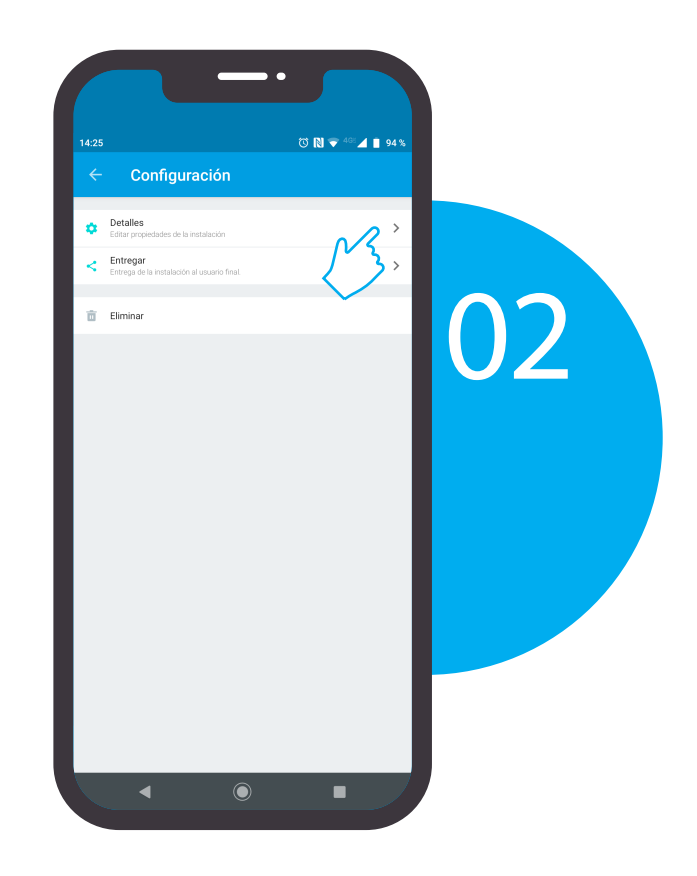

Activa el selector **Mostrar en YESLY**.

Guarda la con�guración.

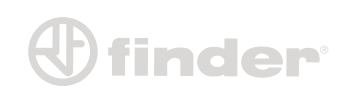

k

 $\ddot{\mathbf{O}}$ 

 $\blacksquare$ 

03

 $\leftarrow$  Planta 1

Planta 1 Mostrar en yesly Soy el propietario

### YESLY

#### Selecciona **DETALLES**

 $\mathbb{B}$ 

### **ENTREGA DE LA INSTALACIÓN AL USUARIO FINAL**

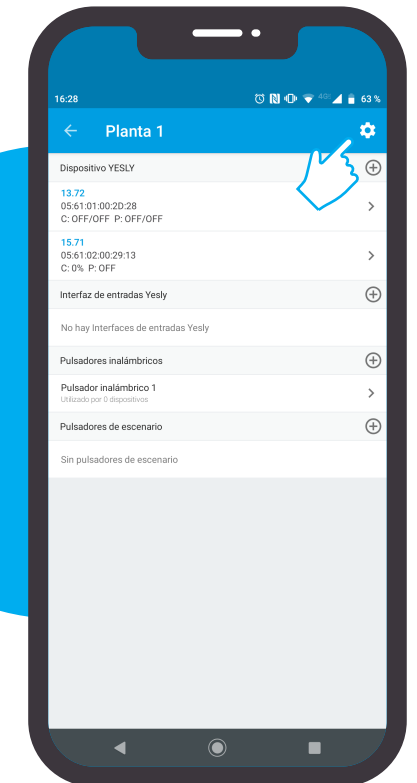

01

Una vez seguros que la instalación está completa y en funcionamiento, tendrá que entregarse al cliente.

Regresa a la pantalla Planta 1 y entra en **CONFIGURACIÓN**.

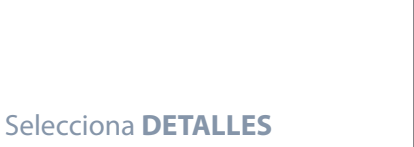

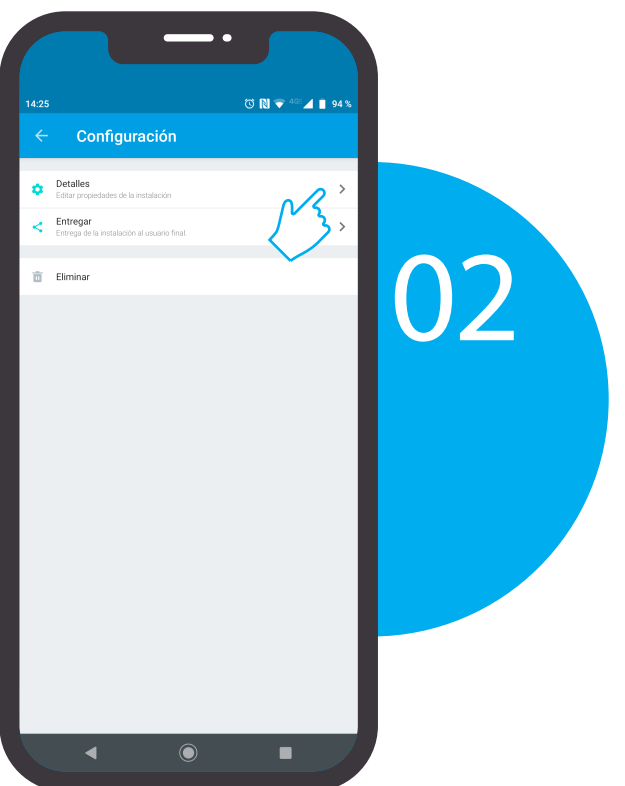

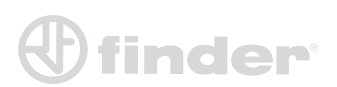

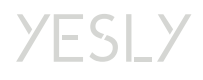

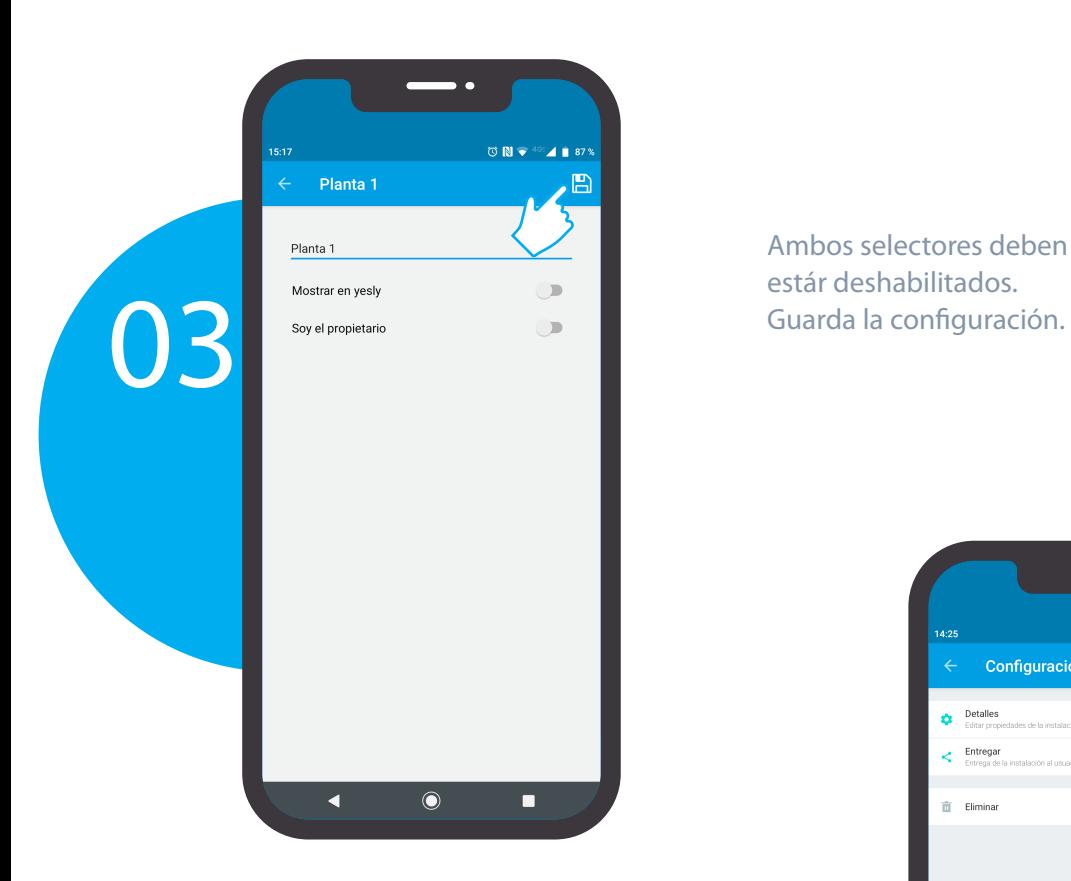

Regresa a **CONFIGURACIÓN** y selecciona **Entregar**.

Ambos selectores deben estár deshabilitados.

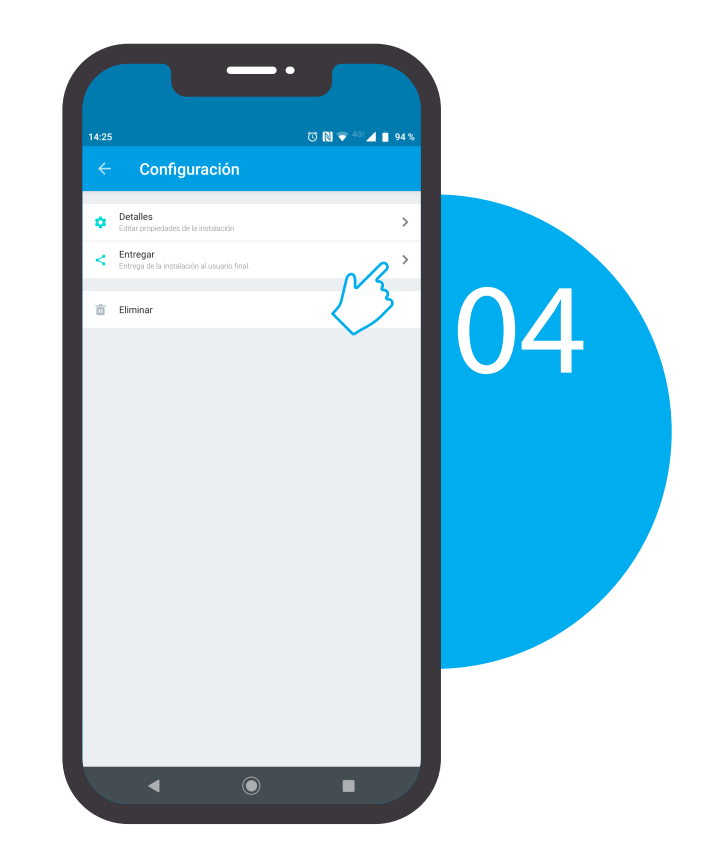

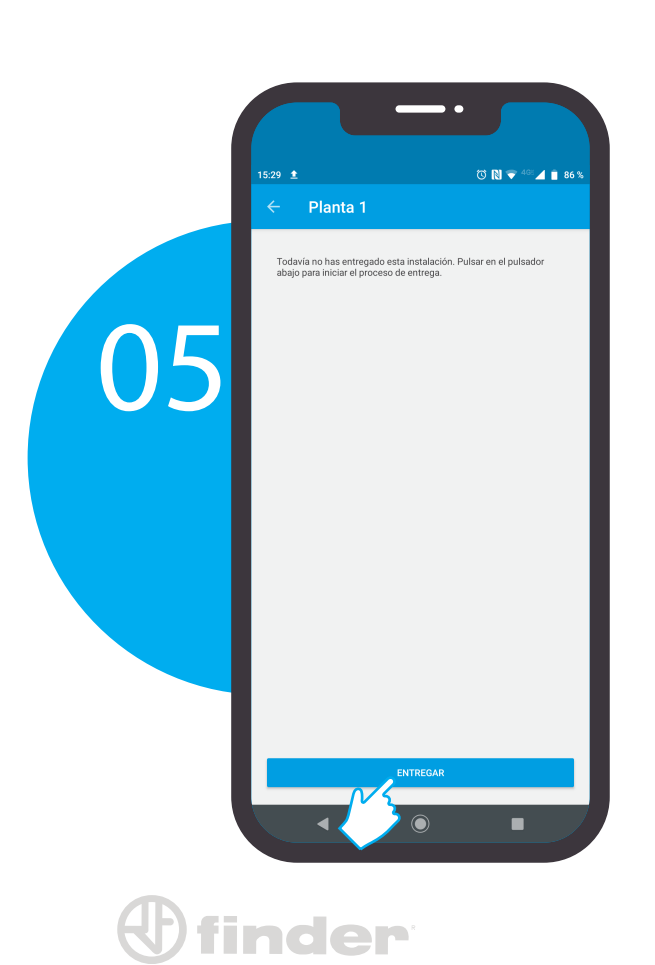

Para iniciar el proceso de entrega presiona **ENTREGAR**.

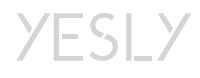

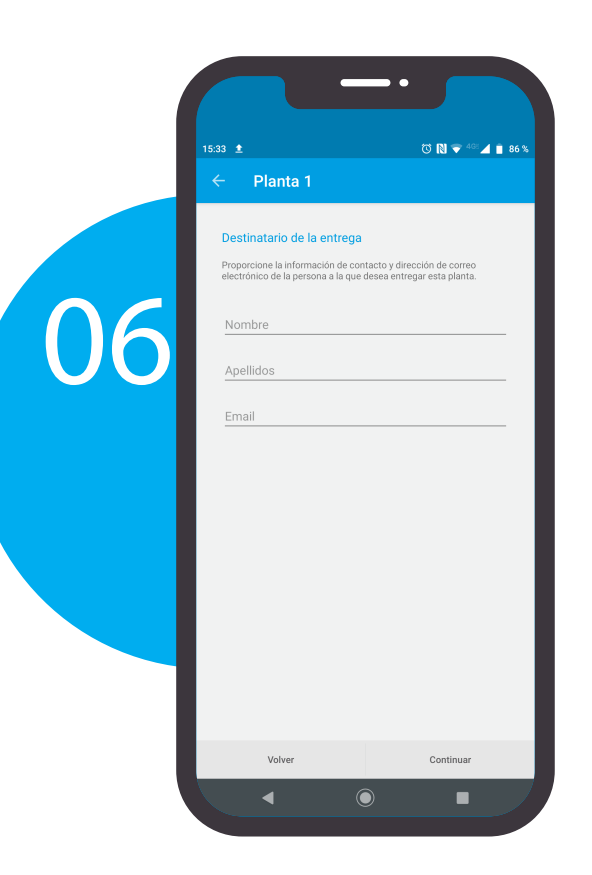

También es posible establecer un PIN como contraseña. El PIN es importante porque bloquea la aceptación de la instalación en caso de un error al entregarla.

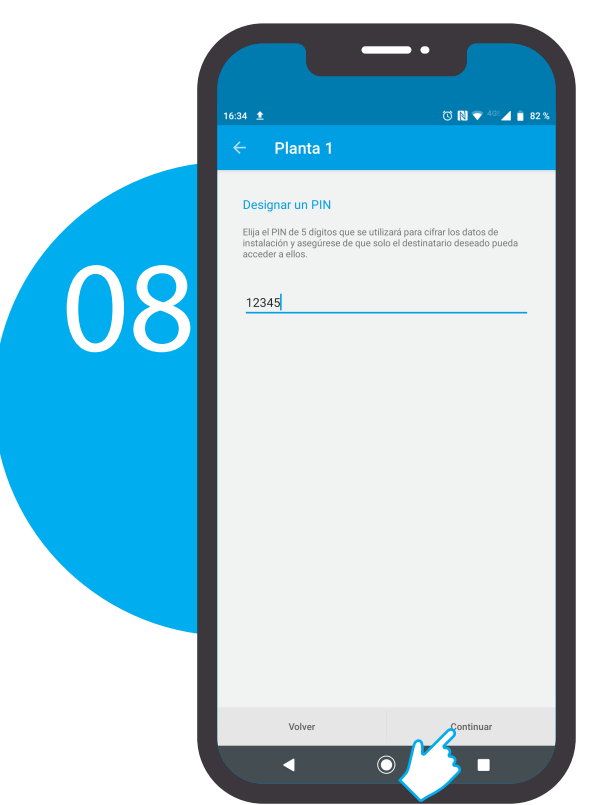

 $\mathbf 0$  finder

Inserta el nombre, los apellidos y el email del cliente al cual deseas entregar la instalación.

Nota: Una vez que lo acepte el cliente, no será posible enviar la instalación a otra persona.

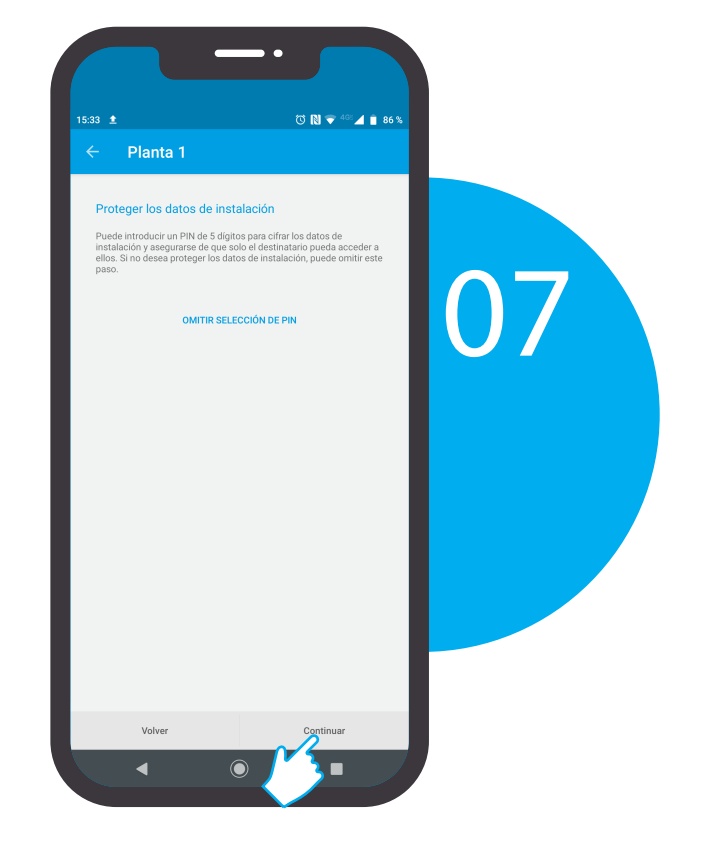

Elige un PIN de 5 dígitos y presiona Continuar.

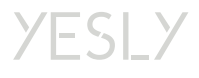

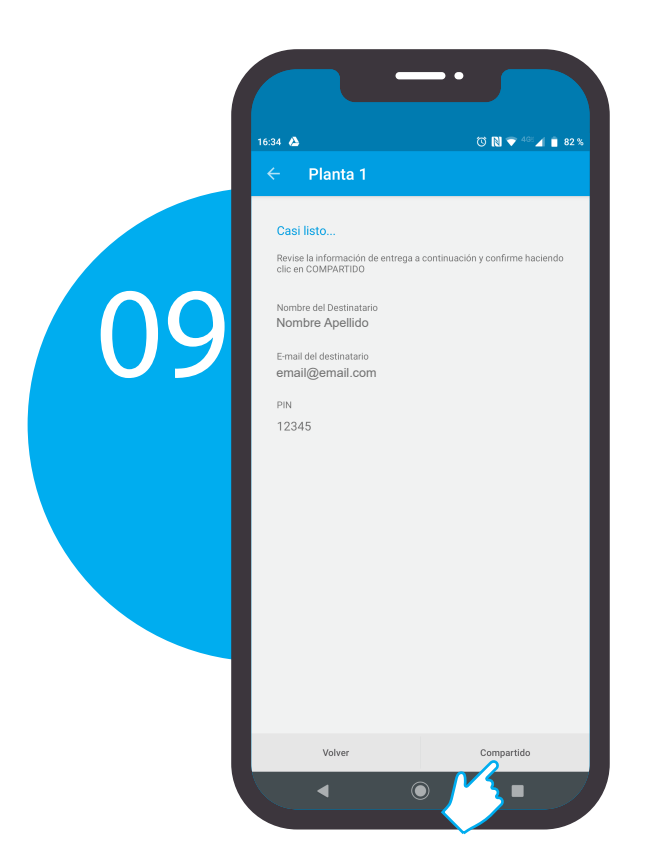

Una vez que el cliente acepta la instalación se podrán enviar solamente actualizaciones a la misma persona a quién se entregó. La persona que acepte el sistema tendrá la responsabilidad de compartir el sistema (en su totalidad o en parte) con cualquier usuario que lo necesite.

Nota: Mientras el cliente no acepte la instalación, se puede corregir la dirección de correo electrónico de destino.

Para confirmar, presiona

**Compartido**.

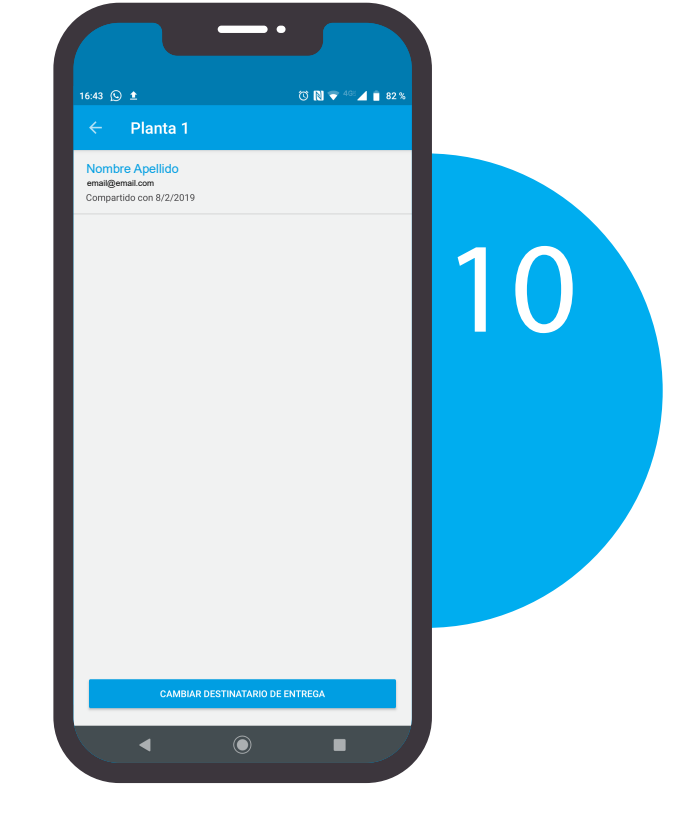

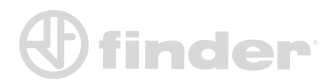

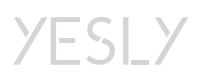

### **REMOVER DISPOSITIVOS DE LA INSTALACIÓN**

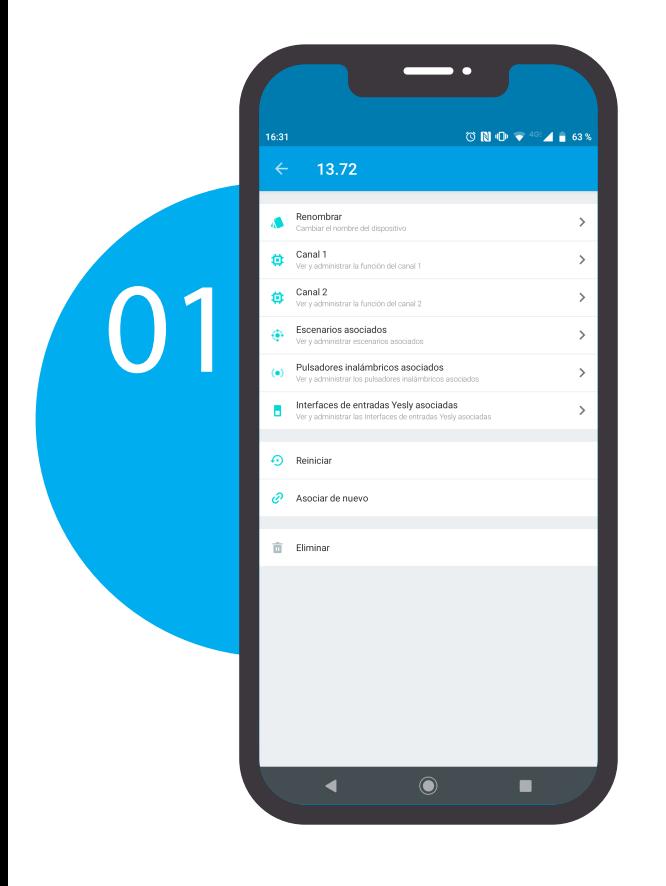

Para remover un dispositivo de la instalación existen dos modos: La remoción simple o regresar el dispositivo a la con�guración de fábrica. Para hacer estas operaciones, entra

en la con�guración del dispositivo.

#### Remover de la instalación:

finder

Esta función sirve para eliminar el dispositivo de la instalación, sin eliminar su configuración. Si se debiera acoplar nuevamente un dispositivo removido anteriormente, mantendría en la memoria las configuraciones y asociaciones de pulsadores.

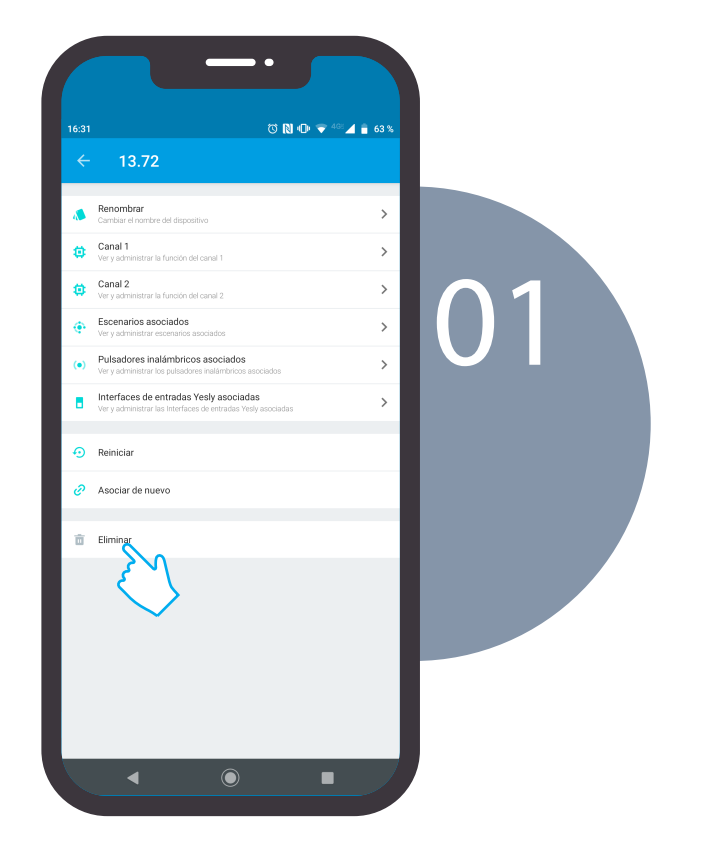

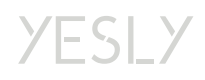

#### Restaurar la configuración de fábrica:

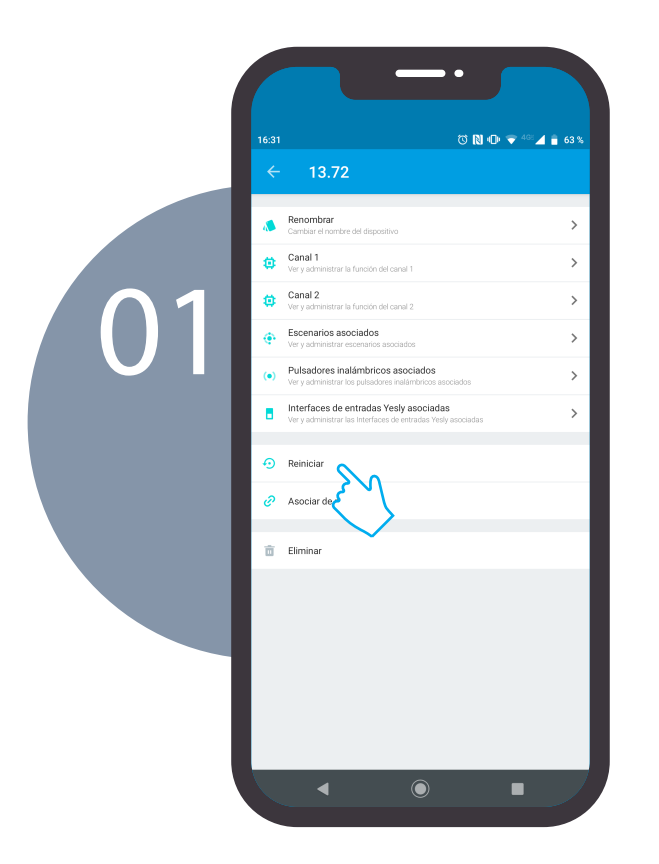

Este es el método más seguro para remover un dispositivo de la instalación. Usando está función se elimina todo tipo de configuración del producto permitiendo una futura reasociación limpia.

#### Convertirse en administrador de un dispositivo:

En el momento en que nos encontramos con un dispositivo asociado a otro smartphone en nuestra planta, debemos convertirnos en administradores para configurarlo. Presiona en **Asociar de nuevo** para acceder a la pantalla de asociación. (Ver **ASOCIACIÓN DE LOS DISPOSITIVOS YESLY**)

finder

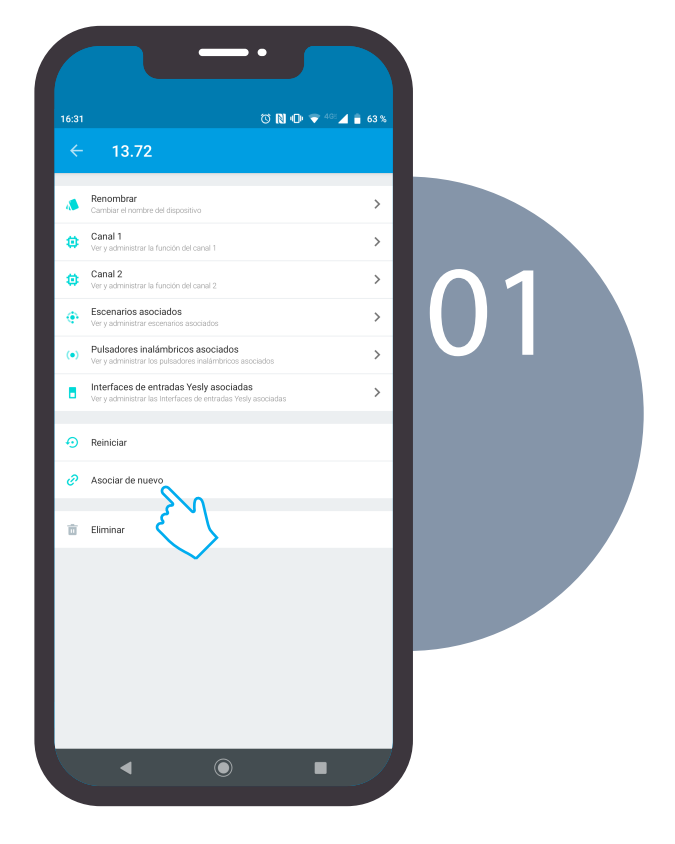

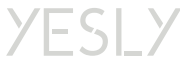